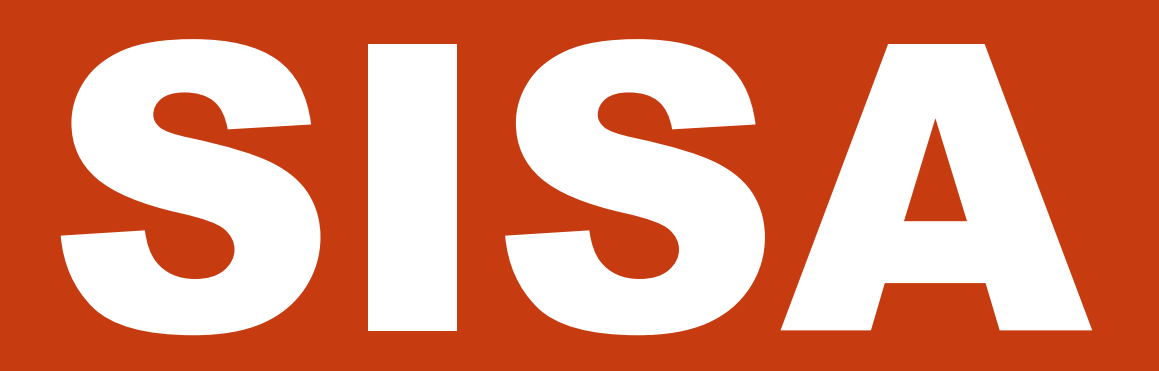

**Système d'information sur les personnes et les familles sans abri**

# **Guide de configuration**

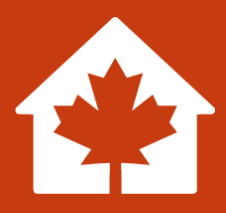

**Version 2.0**

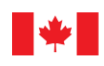

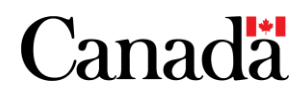

Also available in English under the title: HIFIS Configuration Guide

Sauf avis contraire, le contenu de ce document peut, sans frais ni autre permission, être reproduit en tout ou en partie et par quelque moyen que ce soit à des fins personnelles ou publiques, mais non à des fins commerciales. La reproduction et la distribution à des fins commerciales sont interdites, sauf avec la permission écrite d'Infrastructure Canada.

Renseignements :

Infrastructure Canada 180, rue Kent, bureau 1100 Ottawa (Ontario) K1P 0B6 info@infc.gc.ca

© Sa Majesté le Roi du chef du Canada, représenté par le ministre du Logement, de l'Infrastructure et des Collectivités, 2023.

No de cat. : T94-45/2-2023F-PDF ISBN/ISSN : 978-0-660-46675-0

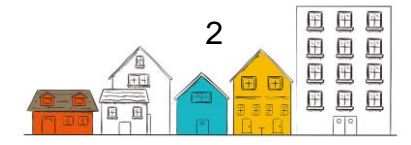

## <span id="page-2-0"></span>Registre des changements

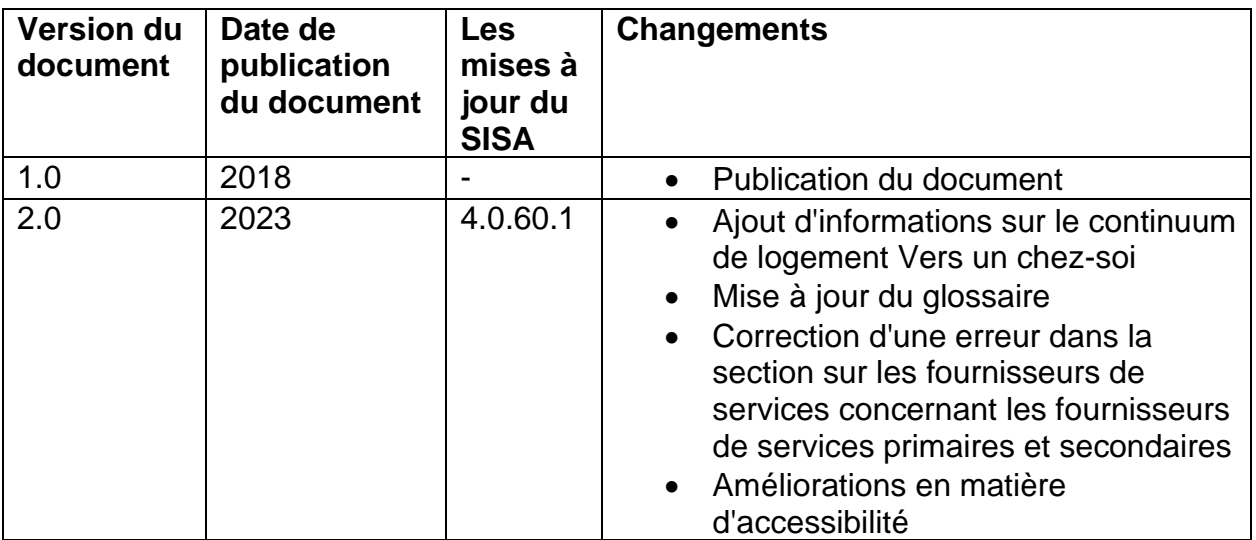

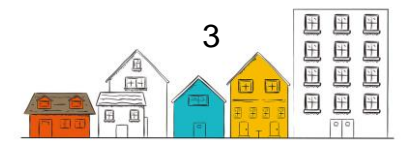

# <span id="page-3-0"></span>Table des matières

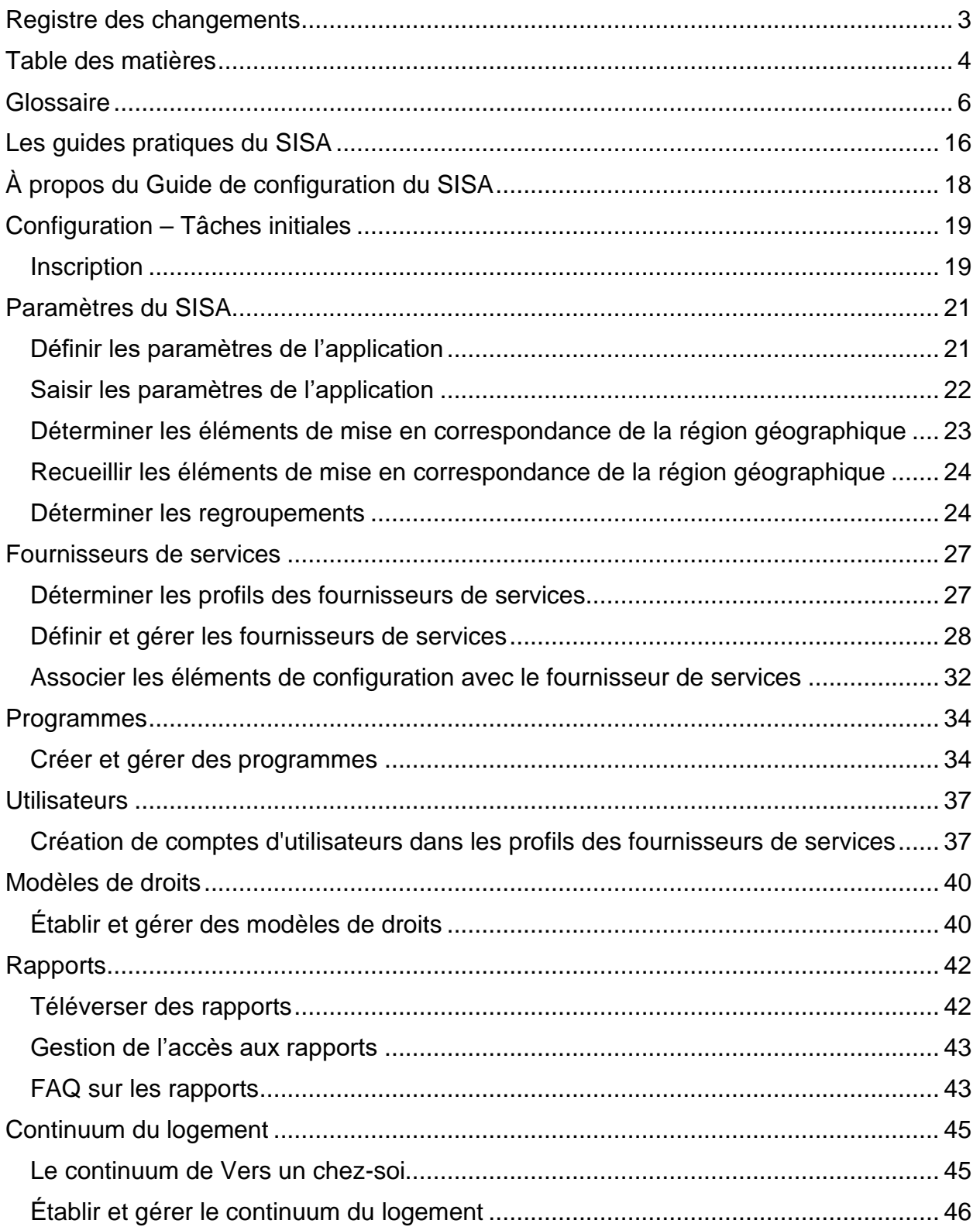

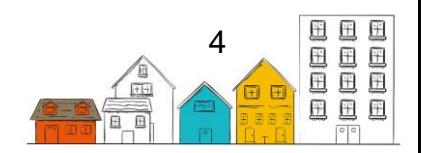

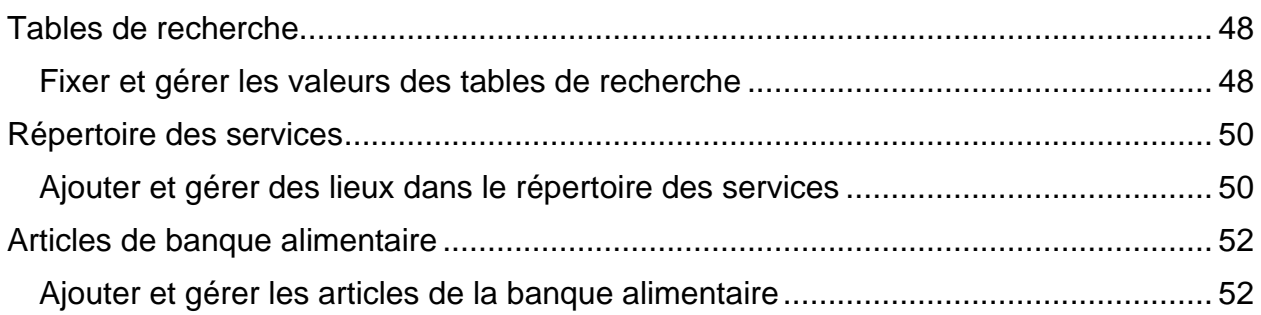

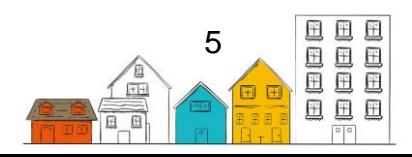

## <span id="page-5-0"></span>Glossaire

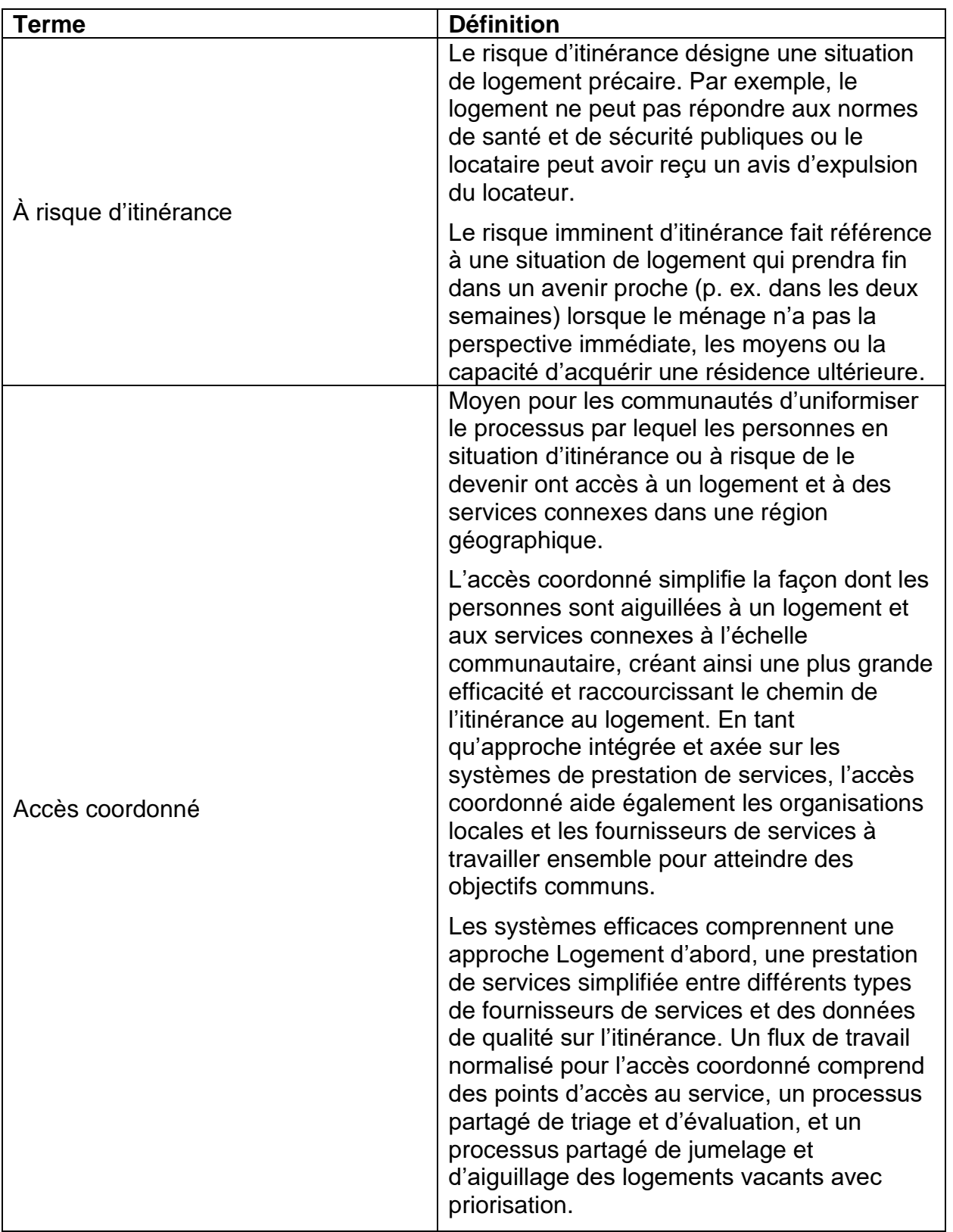

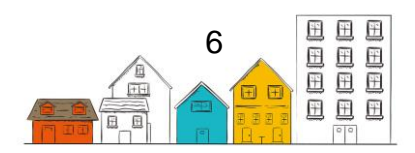

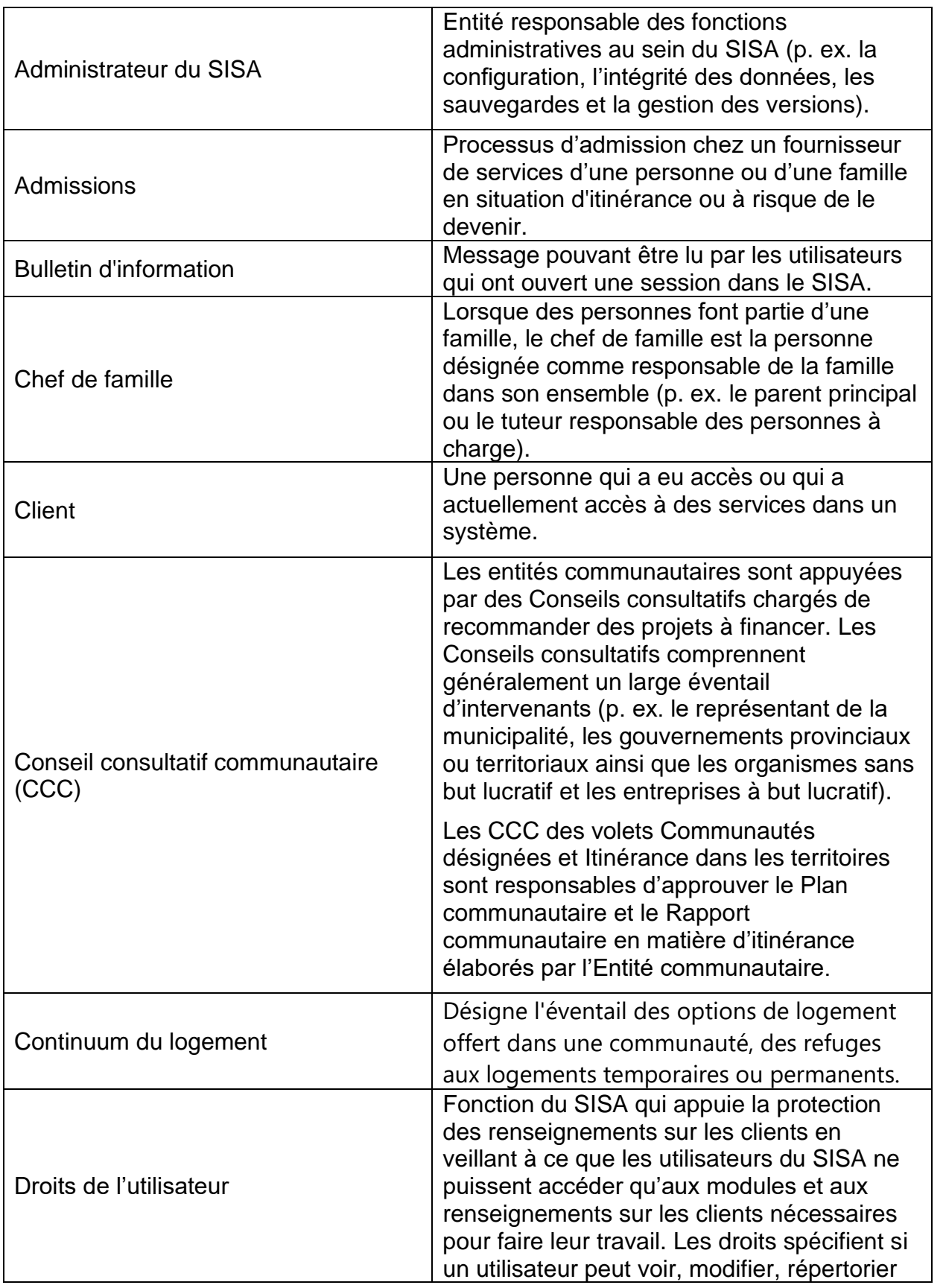

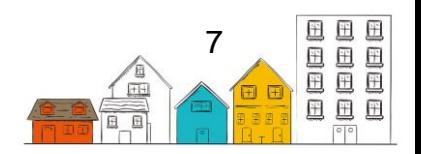

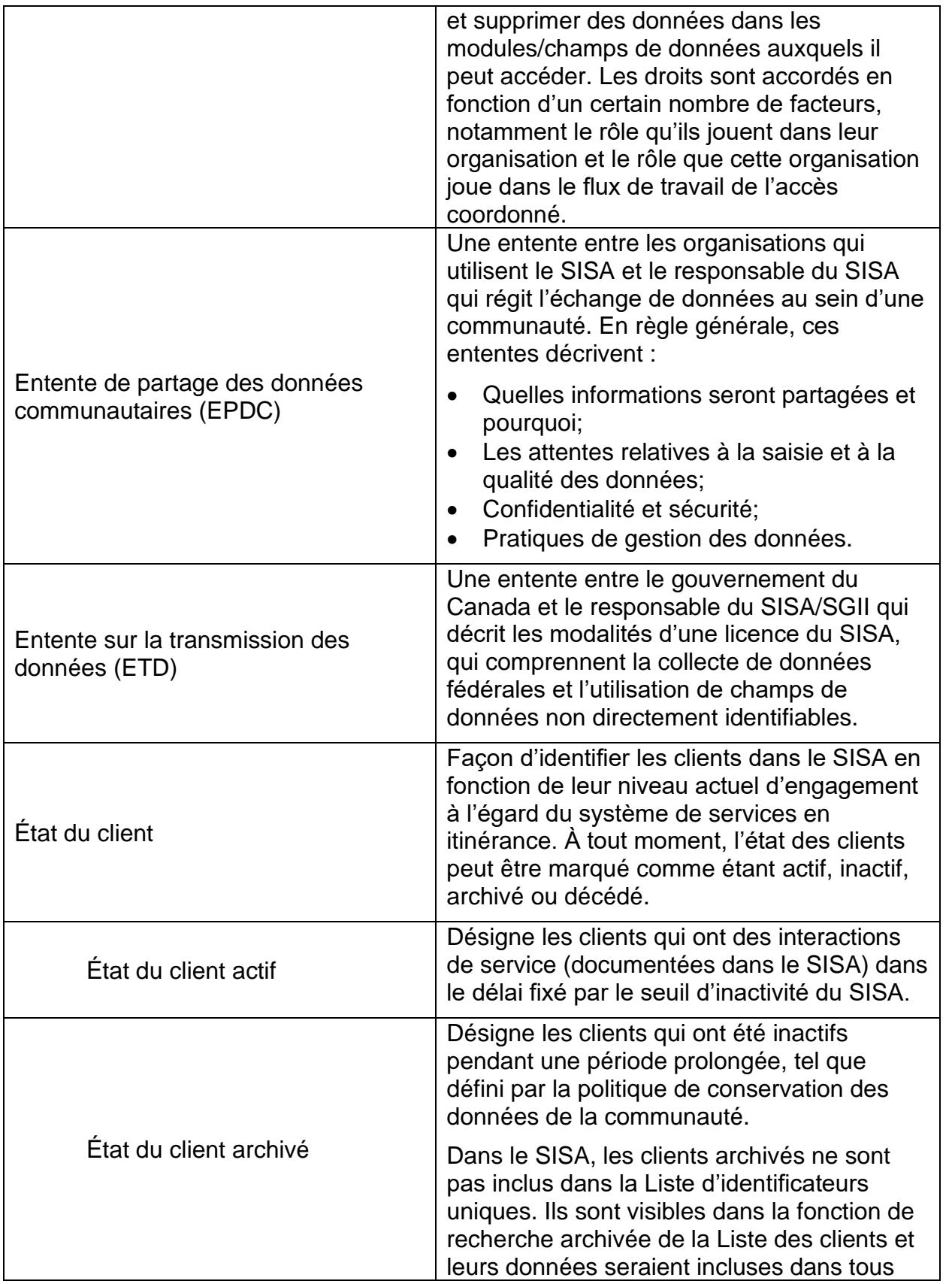

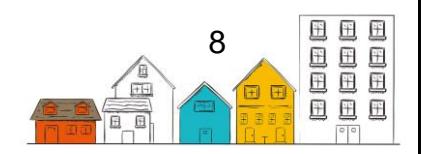

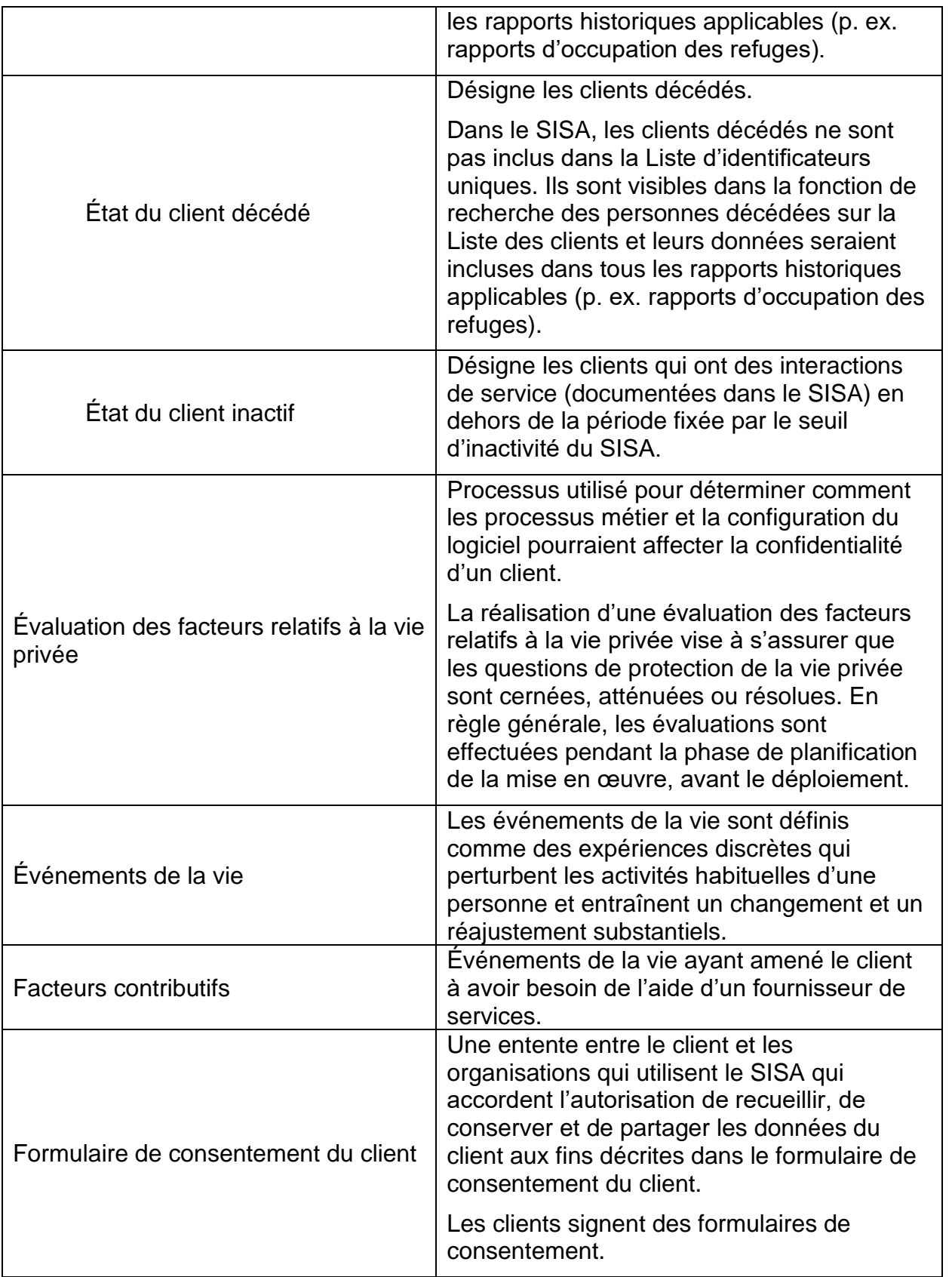

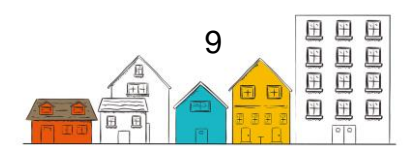

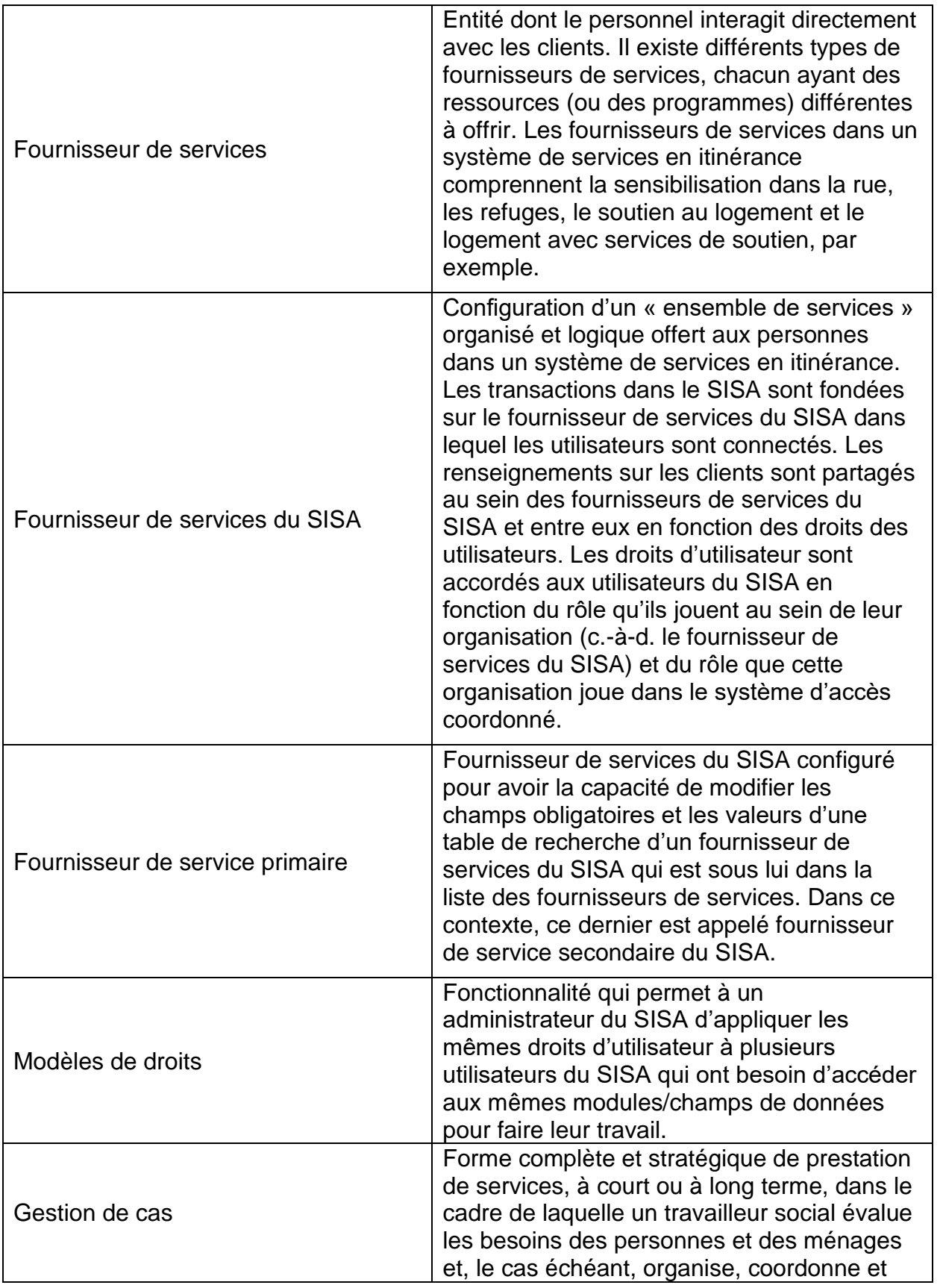

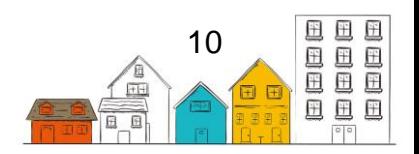

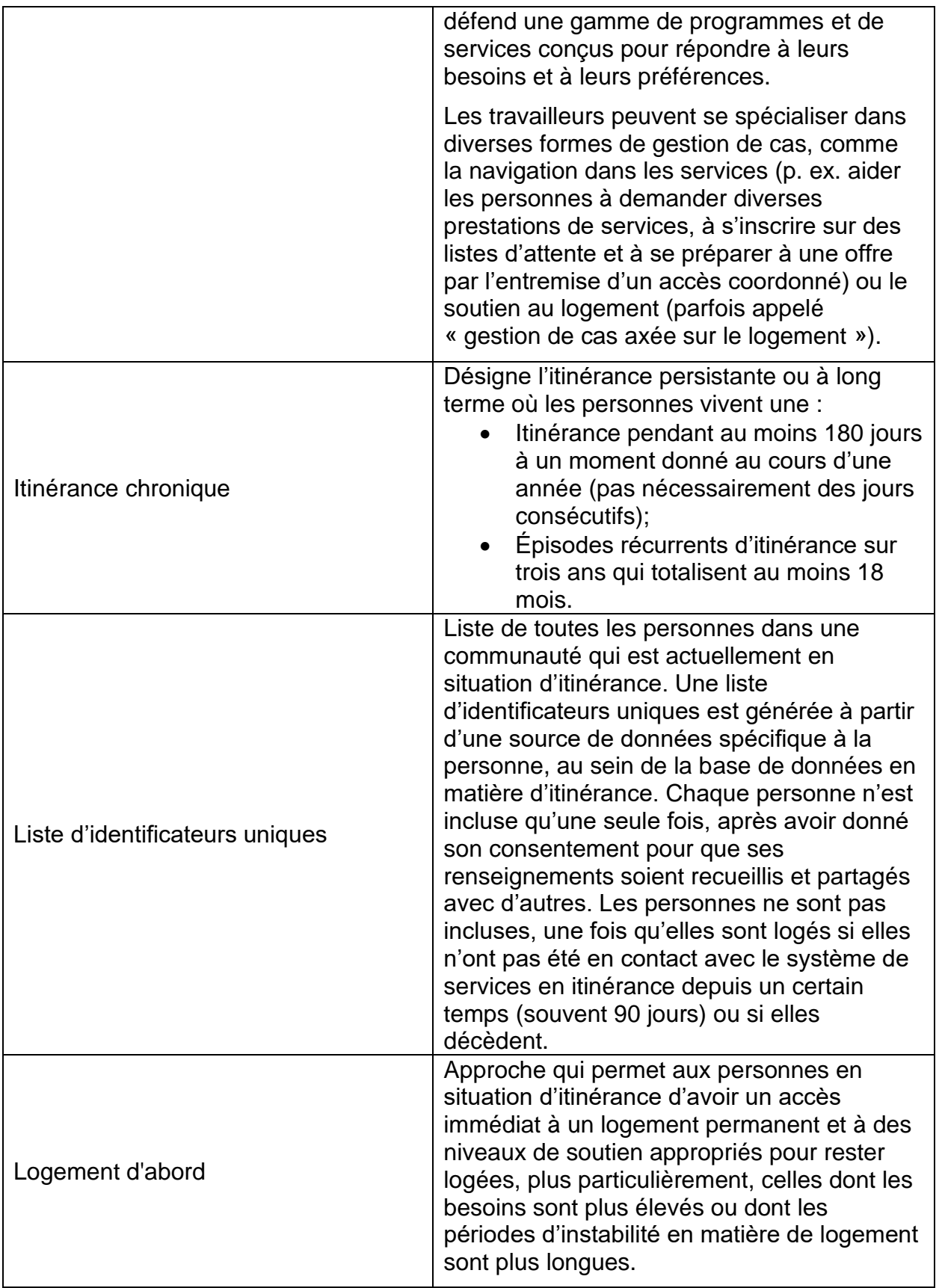

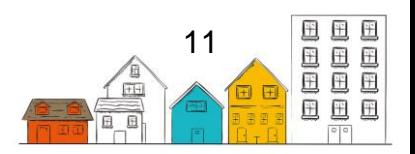

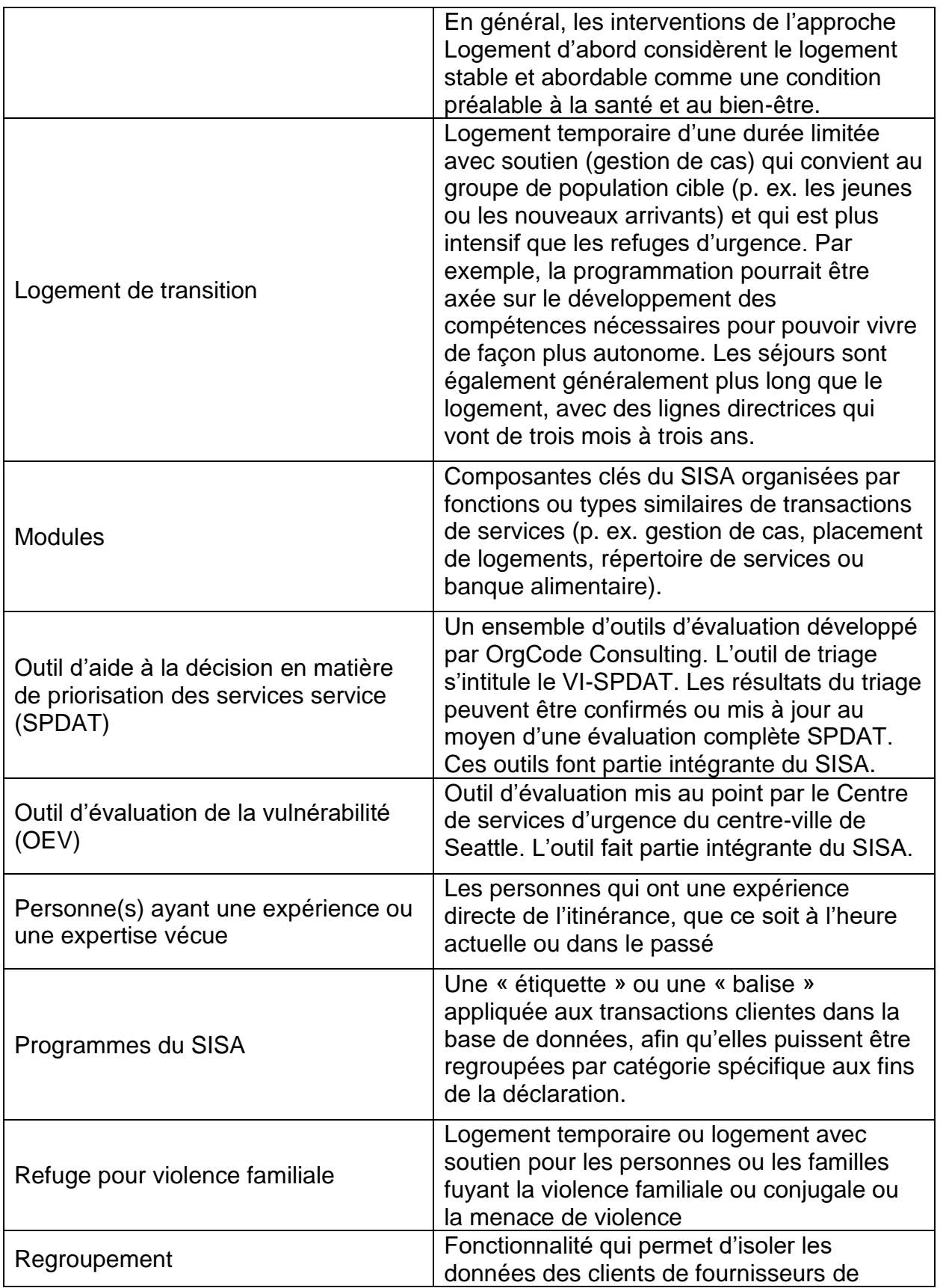

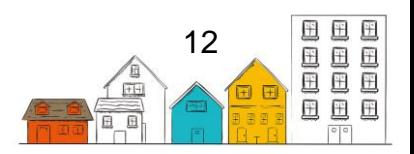

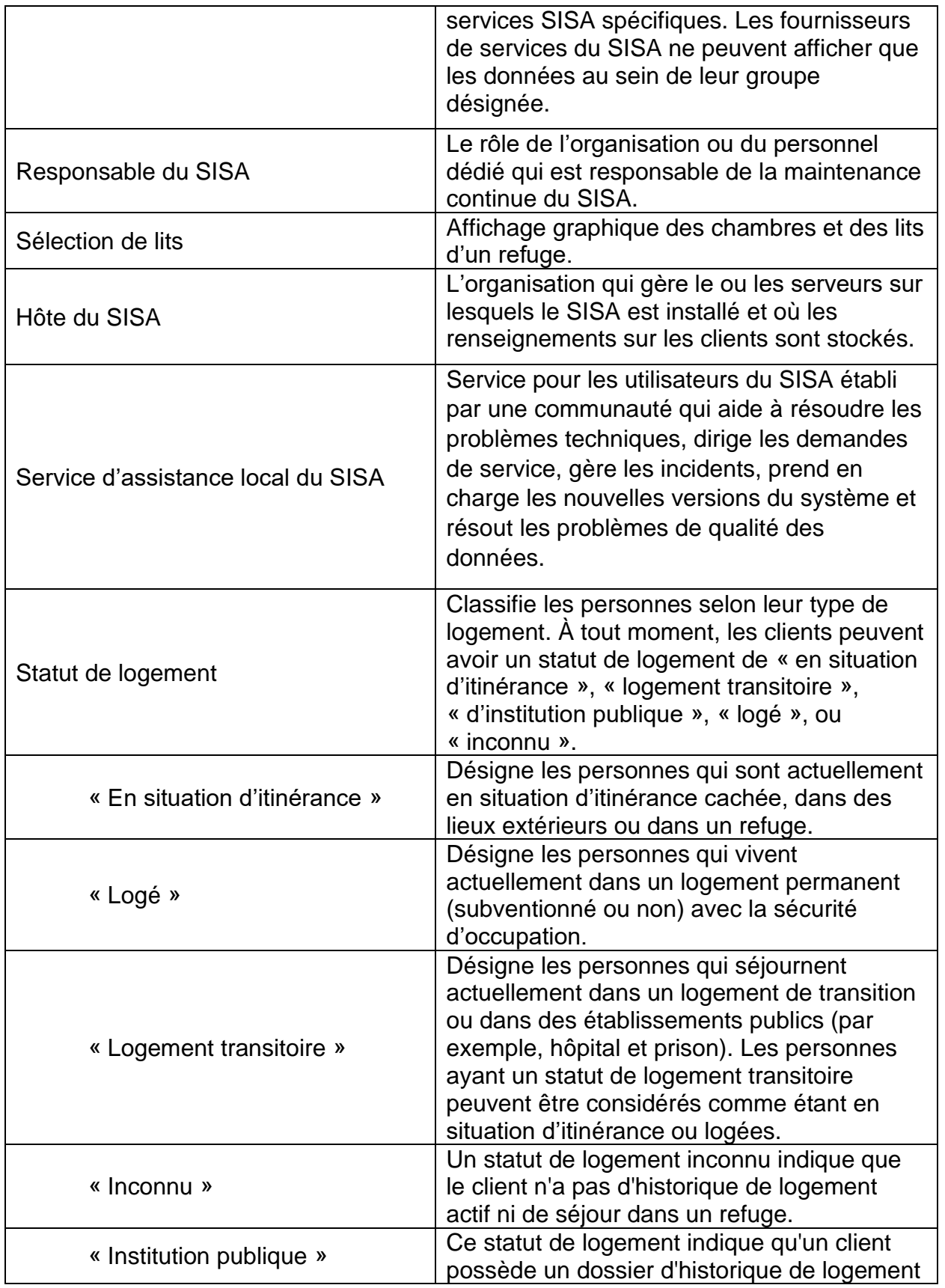

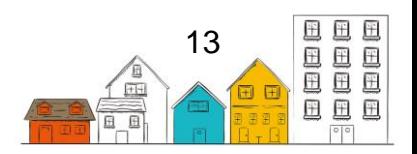

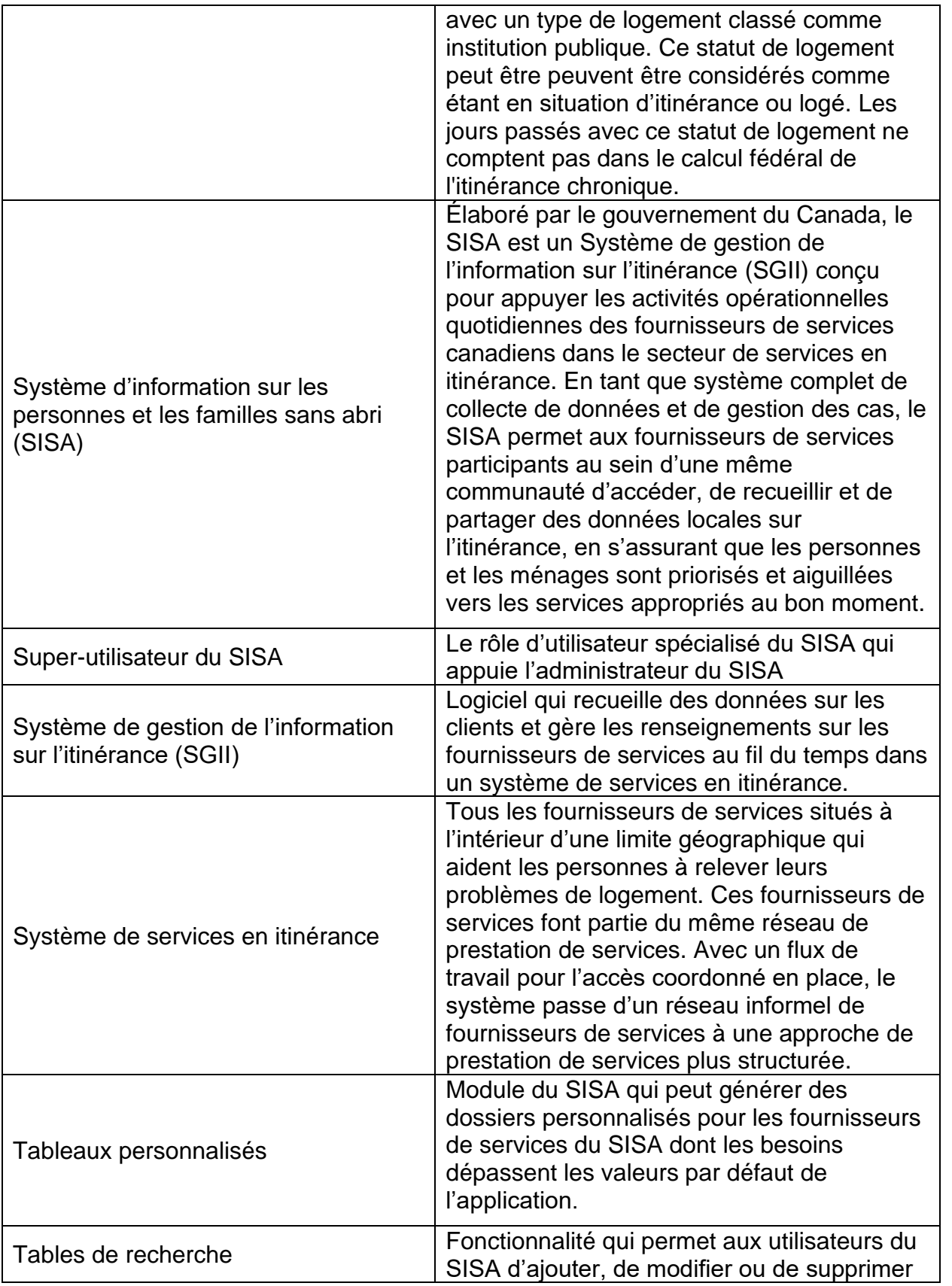

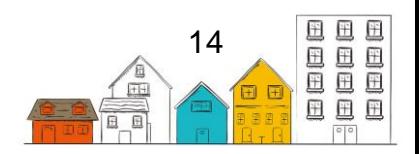

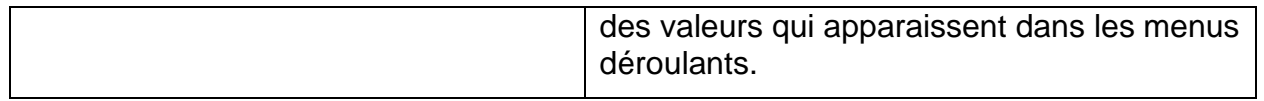

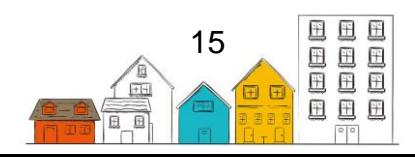

## <span id="page-15-0"></span>Les guides pratiques du SISA

Au cours des 20 dernières années, les façons d'évaluer l'ampleur de l'itinérance ont beaucoup évoluées au Canada. Au cœur de ces succès, on reconnaît le dévouement des fournisseurs de services et des gouvernements municipaux et provinciaux à recueillir et à partager des données par l'entremise du [Système d'information sur les](https://www.canada.ca/fr/emploi-developpement-social/programmes/sans-abri/sisa.html)  [personnes et les familles sans abri \(SISA\)](https://www.canada.ca/fr/emploi-developpement-social/programmes/sans-abri/sisa.html) et des dénombrements ponctuels. Lorsqu'ils sont utilisés ensemble, ces outils de collecte de données dressent un portrait détaillé de l'itinérance à l'échelle locale et nationale. Pour la première fois dans l'histoire, les Canadiens détiennent des données de qualité qui appuient l'élaboration de politiques et de programmes, ainsi que la planification stratégique au sein du secteur de lutte contre l'itinérance.

Alors que le Canada poursuit la mise en œuvre de la [Stratégie nationale sur le](https://www.chezsoidabord.ca/)  [logement](https://www.chezsoidabord.ca/) et de Vers un chez-soi [: la stratégie canadienne de lutte contre l'itinérance,](https://www.canada.ca/fr/emploi-developpement-social/programmes/sans-abri.html) il devient plus important que jamais de recueillir, de gérer et de partager des données en vue de promouvoir la compréhension collective de l'itinérance et d'appuyer la prise de décision. Notamment, Vers un chez-soi met l'accent sur l'accès coordonné et introduit une approche axée sur les données et sur les clients afin de servir les personnes et les familles en situation d'itinérance ou à risque de le devenir.

À cet égard, le gouvernement du Canada s'engage à améliorer constamment le SISA afin d'appuyer les communautés dans la collecte de données et dans les efforts qu'elles déploient pour lutter contre l'itinérance. En reconnaissant le fait que la modernisation du SISA est motivée par les besoins du secteur de l'itinérance, un groupe de travail national sur le SISA a été mis sur pied en 2018 en vue de tirer parti du savoir-faire des communautés et des experts afin d'aider à orienter les améliorations du SISA.

Le SISA a été conçu dans le but de favoriser un accès coordonné en permettant à plusieurs fournisseurs de services d'une même communauté d'accéder à des données sur l'itinérance en temps réel, et ce, au moyen d'un système communautaire sur l' interface Web accessible par l'entremise d'appareils mobiles comme des ordinateurs (portatifs et fixes), des téléphones intelligents et des tablettes. Le SISA permet également aux communautés de documenter le nombre de personnes et de familles sans abri, leurs caractéristiques et leurs besoins, ainsi que le nombre de personnes qui reçoivent des services.

En vue de répondre aux exigences de Vers un chez-soi et mettre en œuvre l'accès coordonné, les communautés doivent adapter leur modèle organisationnel, en élaborant et en adoptant de nouveaux cadres de gouvernance et de nouvelles stratégies de gestion des données. Pour ce faire, il faut dresser un plan, mobiliser des ressources et offrir de la formation en vue de promouvoir les connaissances entourant les données et d'instaurer une culture axée sur les données.

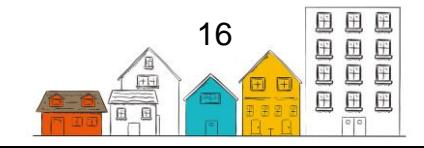

Pour appuyer les communautés dans cette transition, INFC a élaboré une série de guides pratiques du SISA composée de quatre guides. Dès lors, ces guides traitent des sujets suivants :

- 1. **La mise en œuvre** fournis des conseils sur la planification, le déploiement et la gestion du SISA.
- 2. **L'installation** décris les exigences techniques, l'architecture et les procédures d'installation.
- 3. **La configuration** indique les procédures de configuration à suivre pour les harmoniser avec les besoins opérationnels de la communauté.
- 4. **L'utilisateur** fournis une description des fonctions et de la manière de les utiliser.

Les communautés qui utilisent le SISA font partie d'un mouvement pancanadien visant à instaurer une culture axée sur les données en vue de favoriser la compréhension de l'itinérance au Canada. En travaillant ensemble, nous pouvons aider les Canadiens les plus vulnérables à accéder à des logements sûrs, stables et abordables. Nous pouvons également réduire l'itinérance chronique de 50 % à l'échelle nationale d'ici 2027-2028.

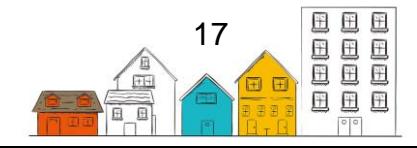

# <span id="page-17-0"></span>À propos du Guide de configuration du SISA

Le Guide de configuration est destiné à l'analyste d'affaires ou au gestionnaire de projet qui ont besoin d'instructions détaillées pour établir et configurer le SISA, afin d'appuyer le modèle opérationnel de la collectivité et les système d'accès coordonné. Certes, une configuration adéquate aidera les communautés à accéder à l'information qui soutient leurs activités quotidiennes et aide à mesurer les progrès réalisés dans la prévention et la réduction de l'itinérance. Le Guide de configuration comprend la configuration des programmes, les modèles de droits, les tables de recherche, les rapports, etc.

Le guide devrait être utilisé avec le Guide de mise en œuvre qui donne un aperçu des étapes nécessaires à la mise en œuvre du SISA, y compris celles requises avant la configuration, et explique les considérations relatives à la configuration du SISA. Pour plus de détails sur la façon d'installer le SISA sur un serveur et sur la technologie requise pour soutenir le système, consultez le Guide d'installation du SISA.

Pour obtenir de plus amples renseignements à l'appui de la mise en œuvre et de la gestion du SISA, vous pouvez visiter la [Plateforme d'apprentissage sur l'itinérance.](https://www.homelessnesslearninghub.ca/)

Restez à l'affût et obtenez les dernières mises à jour sur le SISA en confirmant votre intérêt par l'envoi de votre consentement à [soutien@sisa.ca.](mailto:soutien@sisa.ca)

Pour toute question ou demande de renseignements, vous pouvez communiquer avec le Centre de soutien aux clients du SISA au 1-866-324-2375 ou à [soutien@sisa.ca.](mailto:soutien@sisa.ca)

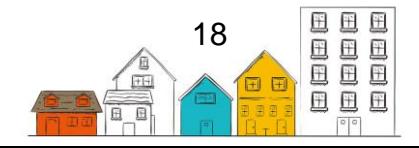

## <span id="page-18-0"></span>Configuration – Tâches initiales

## <span id="page-18-1"></span>**Inscription**

Avant d'utiliser le SISA, vous devez enregistrer le produit à installer. L'enregistrement permettra de supprimer le message « produit non enregistré » qui apparaît en haut de chaque page.

Voici les étapes à suivre pour enregistrer le produit :

- 1. Cliquez sur la barre rouge ou Enregistrement sous le menu Administration. Cliquez sur Commencer l'inscription et entrez les informations demandées. L'inscription sera approuvée par INFC.
- 2. Signez et téléchargez l'Entente de transmission de données (ETD). Cette ETD sera contresignée par INFC.
- 3. Télécharger l'ETD contresignée.
- 4. Obtenez votre identifiant de site communautaire.
- 5. Activez le SISA.

Une fois l'inscription complétée, la barre rouge disparaîtra.

#### **Changer le nom du fournisseur de services par défaut**

Lors de l'installation du SISA, un fournisseur de services appelé « Configurer une nouvelle organisation » est assigné par défaut. Si vous prévoyez paramétrer les fournisseurs de services de manière hiérarchique, le premier fournisseur figurera au sommet de la hiérarchie et, dans bien des cas, c'est à cette organisation qu'incombera la gestion globale du système.

L'une des premières étapes de configuration consiste à modifier le nom de ce fournisseur de services.

**Remarque** : Si le nom du fournisseur de services n'est pas changé, il sera changé automatiquement au nom apparaissant lors de l'inscription lorsque celle-ci sera complétée.

- 1. Dans le menu Administration, sélectionnez Fournisseurs de services. Vous obtiendrez alors la page Détails du fournisseur de services.
- 2. À la page Détails du fournisseur de services, cliquez sur le bouton Modifier.
- 3. Modifiez le nom du fournisseur de services.
- 4. Cliquez sur le bouton Enregistrer.

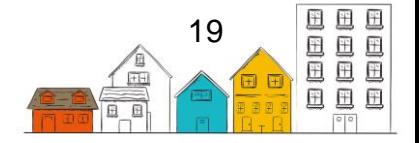

**Remarque** : Les autres champs de cet écran seront modifiés lorsque vous configurerez vos fournisseurs de services.

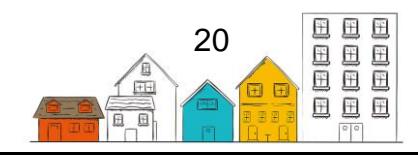

## <span id="page-20-0"></span>Paramètres du SISA

## <span id="page-20-1"></span>Définir les paramètres de l'application

Le module Paramètres de l'application permet à l'administrateur du système de régler les paramètres qui régissent le fonctionnement des différentes fonctionnalités du système. Le module Paramètres de l'application se compose de trois onglets : Paramètres, Regroupements, et Instances.

Le tableau ci-dessous décrit la fonction associée à chaque paramètre. Ces paramètres sont déterminés par l'organisation responsable de l'administration du système.

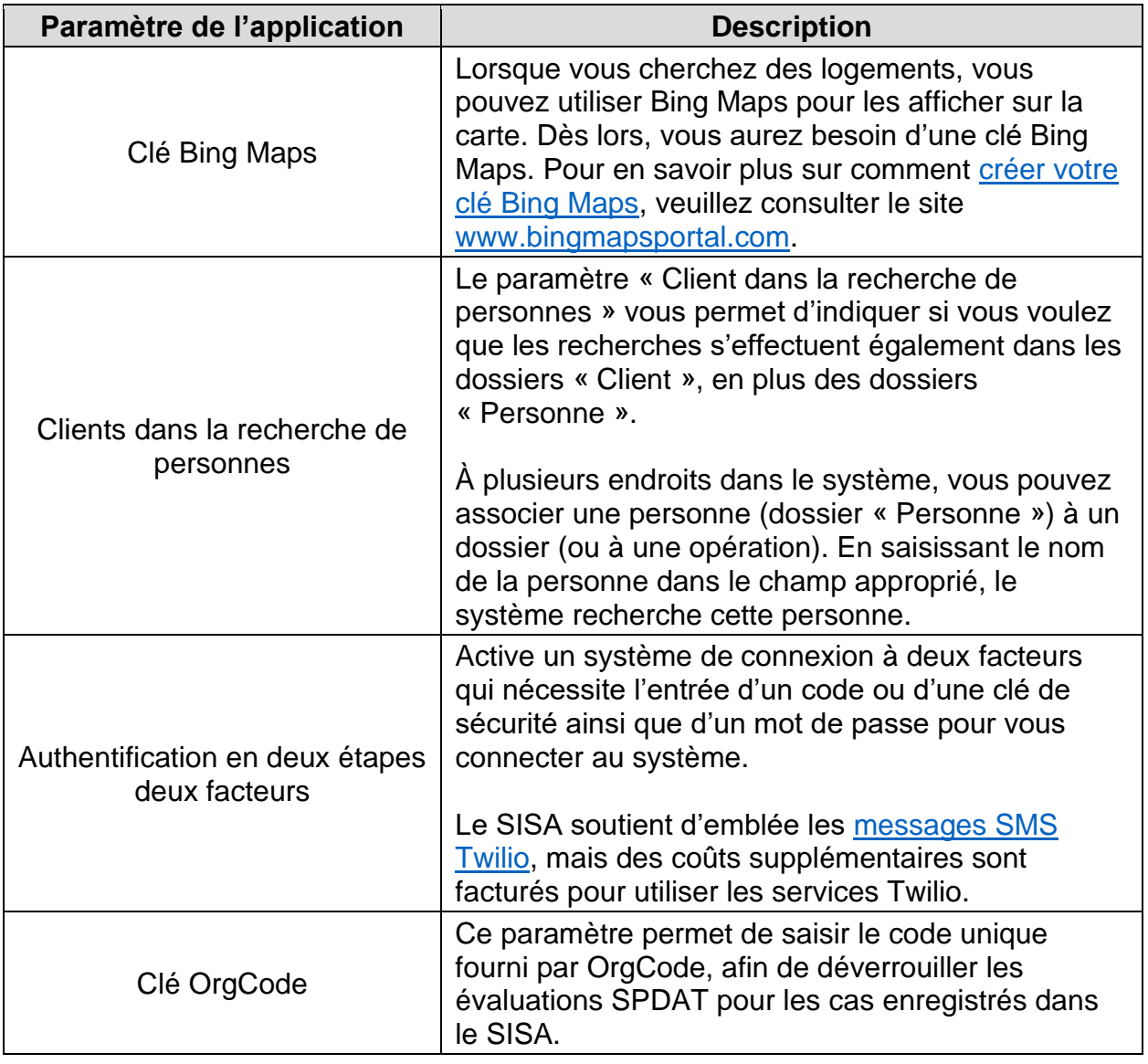

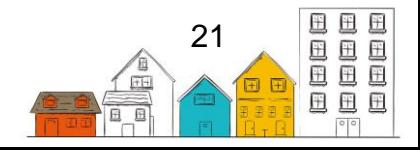

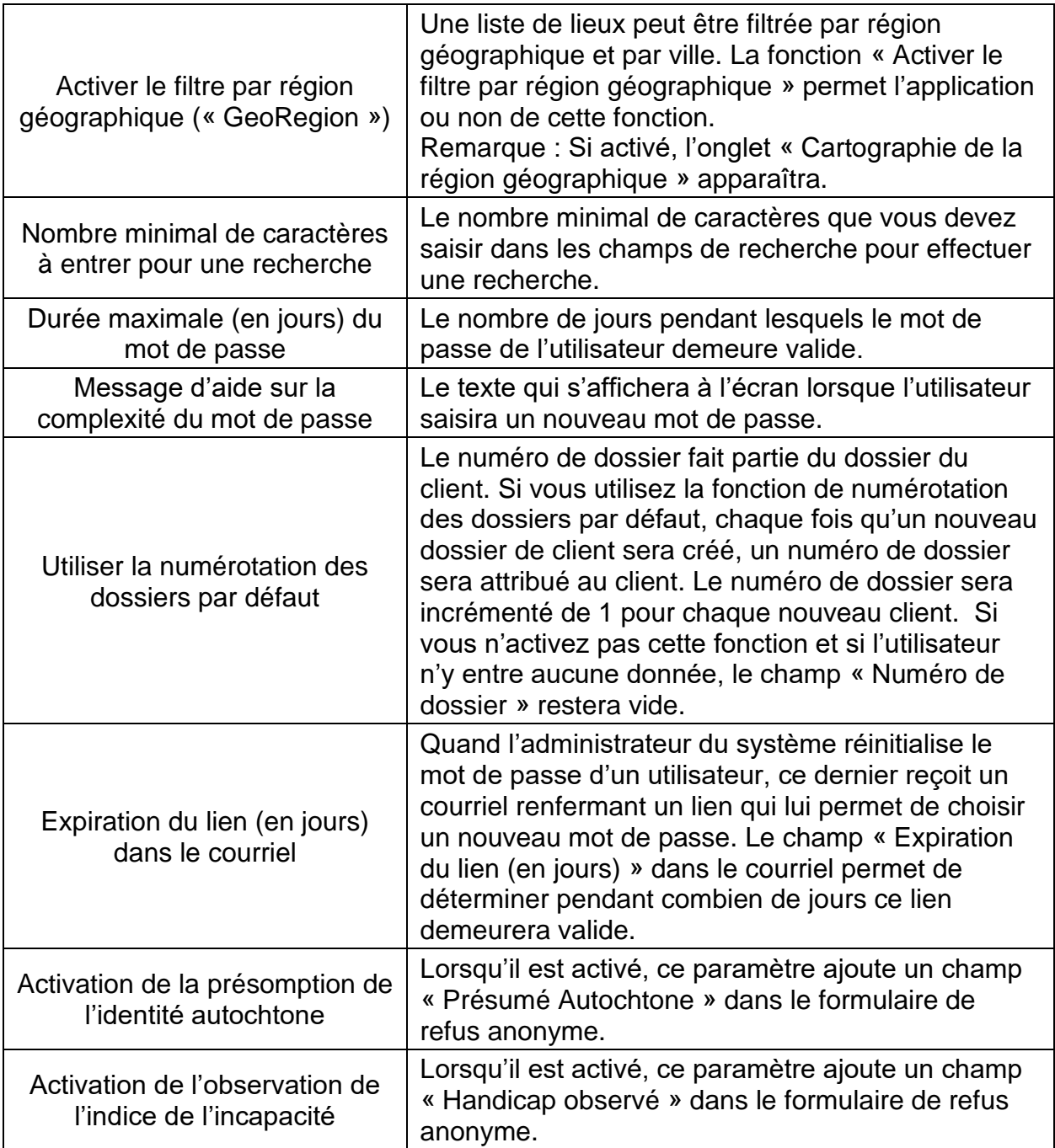

## <span id="page-21-0"></span>Saisir les paramètres de l'application

- 1. Dans le menu Administration, choisissez Paramètres de l'application.
- 2. Si vous comptez utiliser Bing Maps avec la fonction Placement en logement Recherche de logement, saisissez votre clé Bing Maps.

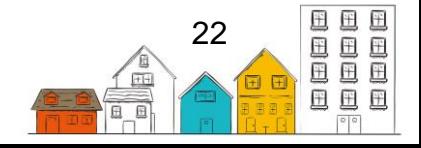

- 3. Indiquez si vous voulez que les clients apparaissent dans la recherche de personnes.
- 4. Indiquez si vous comptez utiliser l'authentification à deux facteurs.
- 5. Entrez la clé OrgCode, le cas échéant.
- 6. Indiquez si le filtrage par région géographique est utilisé.
- 7. Saisissez le nombre de caractères requis pour effectuer une recherche de clients.
- 8. Saisissez le nombre de jours qui doivent s'écouler avant qu'un mot de passe arrive à échéance.
- 9. Saisissez le texte qui s'affichera quand l'utilisateur choisira un nouveau mot de passe.
- 10.Indiquez si vous comptez utiliser les numéros de dossiers par défaut.
- 11.Saisissez le nombre de jours qui doivent s'écouler avant que le lien de réinitialisation du mot de passe arrive à échéance.
- 12.Indiquez si l'indicateur de la présomption de l'identité autochtone est activé, le cas échéant.
- 13.Indiquez si l'indicateur de l'observation de l'indice de l'incapacité est activé, le cas échéant.
- 14.Cliquez sur le bouton Enregistrer.

## <span id="page-22-0"></span>Déterminer les éléments de mise en correspondance de la région géographique

Les éléments de mise en correspondance de la région géographique filtrent une liste des lieux par région géographique et par ville. À noter que dans le SISA, un lieu est toujours associé à une ville, et une ville peut être associée à une région géographique. Cette fonction permet à l'utilisateur de voir tous les lieux dans une région donnée ou de filtrer la liste pour voir les lieux d'une ville en particulier.

Ce filtrage est activé en utilisant le filtre GeoRegion dans le module Paramètres de l'application. Avant de poursuivre à la mise en correspondance de la région géographique, il faut déterminer quelles régions géographiques seront utilisées dans la table de recherche des régions géographiques (les directives sur l'ajout de valeurs à la table de recherche figurent dans la section [Déterminer les valeurs des tables de](section%20Déterminer%20les%20valeurs%20des%20tables%20de%20recherche)  [recherche\)](section%20Déterminer%20les%20valeurs%20des%20tables%20de%20recherche).

Voici certains écrans dans lesquels vous pouvez filtrer les valeurs par région géographique :

- l'écran Unités de logement, lorsque vous exécutez un placement en logement ou que vous regardez les logements dans le module Unités de logement;
- l'écran Logements dans le Répertoire des services;

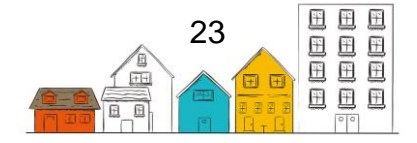

- L'écran Admissions Disponibilité des lits.
- Liste d'accès coordonné Liste d'identificateurs uniques

## <span id="page-23-0"></span>Recueillir les éléments de mise en correspondance de la région géographique

Étapes à suivre :

- 1. Dans le menu Administration, choisissez Paramètres de l'application.
- 2. À l'écran Paramètres du logiciel, cliquez sur l'onglet Cartographie de la région géographique.

**Remarque :** L'onglet Cartographie de la région géographique ne s'affichera que si vous êtes connecté à un site faisant partie d'un regroupement pour lequel la fonction Activer le filtre par région géographique est réglée à Oui dans les Paramètres de l'application > Paramètres.

- 3. Cliquez sur le bouton Modifier situé à côté de la région géographique à laquelle vous voulez ajouter des villes.
- 4. Ajoutez les villes qui se trouvent dans la région géographique.
- 5. Cliquez sur le bouton Enregistrer.
- 6. Répétez les étapes 3 à 5 jusqu'à ce que la mise en correspondance de toutes les villes et de toutes les régions géographiques soit terminée.

## <span id="page-23-1"></span>Déterminer les regroupements

Le SISA est un outil d'accès coordonné. Un principe fondamental relatif au SISA est la capacité d'accéder aux données des clients à travers les fournisseurs de services, afin que tous ceux qui viennent en aide à un client puissent avoir accès aux mêmes renseignements. Cela s'avère avantageux pour la personne, car celle-ci peut être aiguillée vers les services de soutien qui lui conviendront le mieux sans devoir répéter son vécu. Pour ce faire, un dossier est créé pour chaque client dans les dossiers des fournisseurs de services. Lorsqu'un client consent à ce que ses données soient partagées auprès de différents fournisseurs de services, un dossier est alors créé et est visible à plusieurs fournisseurs de services (à un niveau de détails approprié pour leur rôle).

Bien que le concept de dossier de client unique soit une composante clé du SISA, dans certains cas, le partage de données à l'ensemble de la communauté sera à proscrire pour des raisons de sécurité et de protection de la vie privée. En ce qui concerne les cas où un fournisseur de services ou un groupe de fournisseurs de services ne peut pas partager des renseignements sur leurs clients avec d'autres fournisseurs de services (comme un refuge pour femmes victimes de violence), un regroupement (ou

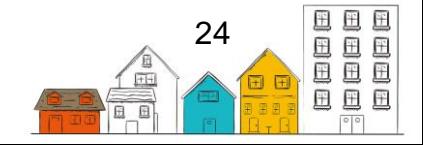

cluster) distinct peut être créé pour ces fournisseurs de services. Si un client a recours aux services de fournisseurs associés à des regroupements différents, le dossier de ce client sera créé dans chacun des regroupements sans possibilité d'être partagé.

**Remarque :** Un fournisseur de services peut avoir accès aux renseignements sur le client de n'importe quel client de la communauté qui donne son consentement au partage (lorsque le cadre légal est établi). L'attribution des droits d'utilisateur et des paramètres du fournisseur de services permet d'assurer la gestion de l'information.

Lorsque vous installez le SISA pour la première fois, il n'y aura qu'un seul regroupement – Regroupement intégré. Il est possible d'ajouter d'autres regroupements pour les femmes victimes de violence ou des organisations qui exigent la confidentialité de leurs données.

### **Comment saisir le nom des regroupements**

Étapes à suivre :

- 1. Dans le menu Administration, choisissez Paramètres de l'application.
- 2. À l'écran Paramètres de l'application, cliquez sur l'onglet Regroupements.
- 3. Cliquez sur le bouton Ajouter un groupe.
- 4. Inscrivez le nom du regroupement.
- 5. Indiquez si le consentement du client constitue une exigence obligatoire pour le regroupement. Si vous sélectionnez Oui, les utilisateurs devront saisir le statut du consentement du client à la création du dossier.
- 6. Entrez le nombre de jours qui doivent s'écouler avant l'expiration du consentement du client, le cas échéant.
- 7. Indiquez si la fonction de partage sera activée. Certains champs du SISA comportent un niveau de sécurité supplémentaire et l'information peut ne pas être divulguée aux autres fournisseurs de services (p. ex. profil financier, renseignements sur la santé). Si la fonction de partage est activée, au moment d'ajouter des renseignements financiers ou en matière de santé, les utilisateurs pourront déterminer si l'information peut être partagée ou modifiée par les autres fournisseurs de services.
- 8. Indiquez si la recherche de clients sera restreinte. Si vous sélectionnez Oui, l'utilisateur qui effectue une recherche sans rien saisir dans le champ Recherche de client n'obtiendra aucun résultat.
- 9. Indiquez si vous souhaitez que les séjours en refuge apparaissent par défaut dans l'historique de logement d'un client ou qu'ils soient masqués.

**Remarque** : seuls les utilisateurs ayant le droit d'accès au module Admissions pourront voir (ou exporter) les séjours dans l'onglet Historique de logement.

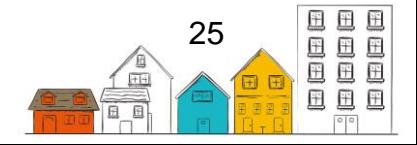

### **Guide de configuration du SISA | Paramètres du SISA**

- 10.Précisez l'âge minimum de consentement, le cas échéant.
- 11.Indiquez si les utilisateurs devront fournir une attestation avant de pouvoir consulter les dossiers des clients.
- 12.Entrez le seuil d'inactivité.

**Remarque** : Le seuil d'inactivité représente le nombre de jours qui se sont écoulés entre les opérations avant que l'état du client ne soit changé automatiquement comme étant inactif. Les clients inactifs ne figurent pas sur la liste d'identificateurs uniques. La plage du seuil d'inactivité est de 1 à 1095 jours, la valeur par défaut étant fixée à 90 jours.

#### 13.Entrez le seuil d'inactivité du logement.

**Remarque** : Le seuil d'inactivité du logement sert à créer un rappel en haut du profil d'un client si ses renseignements n'ont pas été mis à jour depuis un certain nombre de jours. Cela permet aux communautés d'harmoniser les rappels avec leurs politiques ou protocoles liés à la tenue à jour des renseignements du SISA.

- 14.Saisissez le texte qui s'affichera à l'écran quand les utilisateurs auront à fournir leur attestation, le cas échéant.
- 15.Cliquez sur le bouton Enregistrer.

**Conseil pratique** : L'activation de l'attestation fait apparaître une fenêtre contextuelle qui permet à l'utilisateur final de vérifier le bon fichier client. Le message d'attestation peut être personnalisé en fonction des exigences de la communauté. Une fois qu'un fournisseur de services atteste qu'il fournit des services à un client, l'attestation n'apparaîtra plus.

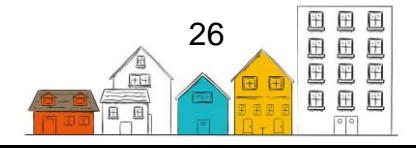

## <span id="page-26-0"></span>Fournisseurs de services

Le module Fournisseur de services définit les organisations qui participent à la mise en œuvre du SISA, ainsi que les services offerts dans la communauté. Définir chaque fournisseur de services permet aux utilisateurs d'être en lien avec leur fournisseur de services.

Il existe trois fonctions principales afin de définir les fournisseurs de services, soit:

- La production de rapports;
- L'élaboration des champs obligatoires;
- La création des valeurs de la table de recherche.

Ces trois fonctions peuvent être personnalisées pour chaque fournisseur de services afin de permettre la production de rapports au niveau du fournisseur de services (tout en produisant des rapports sur un groupe de fournisseurs de services ou au niveau de la communauté), la création de différents champs obligatoires pour différents fournisseurs de services, et la création de différentes valeurs de table de recherche pour différents fournisseurs de services.

Par défaut, les fournisseurs de services représentent les principaux fournisseurs de services; toutefois, le SISA peut créer des fournisseurs de services secondaires qui accordent au principal fournisseur de services la possibilité de modifier les champs obligatoires pour les fournisseurs de services secondaires. Le fournisseur de services primaire possède donc un niveau supérieur de contrôle sur les fournisseurs de services secondaires.

Pour obtenir des précisions sur la désignation des organisations qui sont des fournisseurs de services, consultez le [Guide de mise en œuvre du SISA.](https://plateformeapprentissageitinerance.ca/bibliotheque/ressources/le-guide-de-mise-en-oeuvre-du-sisa/)

## <span id="page-26-1"></span>Déterminer les profils des fournisseurs de services

La mise en œuvre d'un SISA peut inclure plusieurs fournisseurs de services. Les éléments suivants sont identifiés pour chaque fournisseur de services lors de la mise en œuvre :

- Nom et coordonnées de la personne-ressource.
- Type de site un type de fournisseur de services sera établi et configuré en fonction de l'utilisation qu'il fera du SISA. Par exemple, les paramètres pour les refuges et les autres types d'hébergement varieront (p. ex. pour les autres types d'hébergement, on n'utilisera pas les fonctions liées aux lits d'urgence du SISA).
- Renseignements sur le personnel qui utilisera le SISA. Cela facilitera la configuration initiale des comptes d'utilisateurs.

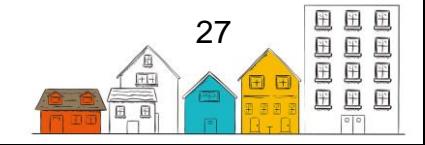

- Prestation de services hommes, femmes.
- Type de clientèle adultes, jeunes, enfants, hommes seulement, femmes seulement, groupes d'âge (âge maximal et âge minimal).
- Programmes de financement.
- Renseignements sur les chambres et les lits.

## <span id="page-27-0"></span>Définir et gérer les fournisseurs de services

La page Détails du fournisseur de services indique les champs qui doivent être remplis afin de créer un fournisseur de service. À l'exception des champs Regroupement et Fournisseur de services primaire, les champs restants agissent en tant qu'étiquettes afin d'identifier le rôle du fournisseur de services dans le système.

#### **Comment ajouter un fournisseur de services**

- 1. Dans le menu Administration, choisissez Fournisseurs de services.
- 2. À la page Détails du fournisseur de services, développez le menu Gestion des fournisseurs de services et sélectionnez Liste des fournisseurs de services.
- 3. À la page Liste des fournisseurs de services, cliquez sur le bouton Ajouter un fournisseur de services.
- 4. À la page Détails du fournisseur de services, saisissez le nom du fournisseur de services.
- 5. Indiquez si le fournisseur de services fait partie d'un regroupement existant.
	- Si vous avez répondu Oui, sélectionnez le groupe dont le fournisseur de services fera partie.
	- Si vous avez répondu Non, saisissez le nom du nouveau groupe.
- 6. Choisissez le type de fournisseur de services.
- 7. Si vous ajoutez un fournisseur de services secondaire, sélectionnez le fournisseur de services primaire. Un fournisseur de services secondaire pourra hériter des champs de données obligatoires et des valeurs de tables de recherche d'un fournisseur de services primaire.
- 8. Indiquez si les services sont offerts aux hommes ou aux femmes, de même que les autres caractéristiques et les services offerts par le fournisseur de services, le cas échéant.
- 9. Précisez la clientèle cible et le type de catégorie du référent, et indiquez si le fournisseur de services autorise les séjours concurrents, le cas échéant.

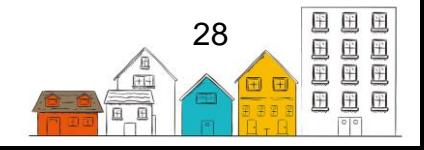

**Note** : les séjours concurrents permettent à un client d'être admis dans plusieurs refuges au même moment.

- 10.Indiquez si le fournisseur de services est en activité, le cas échéant.
- 11.Sélectionnez un fournisseur de services à partir duquel il est possible de copier les champs obligatoires et les tables de recherche, le cas échéant. Cette fonction permettra de répéter les paramètres existants (pour les recherches et/ou les champs obligatoires) des fournisseurs de services sélectionnés vers le fournisseur de services nouvellement créé. Lorsqu'un fournisseur est créé, vous pouvez personnaliser davantage les recherches et les obligations comme vous le souhaitez, sans conséquence sur l'autre fournisseur de services, sauf si les champs obligatoires sont forcés par le fournisseur de services parent.

**Conseil pratique** : La configuration des exigences peut être effectuée plus facilement lorsque tous les fournisseurs de services du SISA ont été créés. Dès lors, cela permettra à un fournisseur de services primaire d'appliquer simultanément les mêmes exigences aux fournisseurs de services secondaires dans l'arborescence. Par conséquent, cette approche réduira la nécessité de consulter les paramètres de chaque fournisseur de services du SISA individuellement pour effectuer la même personnalisation.

- 12.Saisissez l'heure limite du service et les coordonnées du fournisseur de services dans les champs Téléphone, Poste, Télécopieur, Courriel et Site Web, le cas échéant.
- 13.Fournissez tout autre renseignement sur le fournisseur de services dans le champ Commentaires, le cas échéant.
- 14.Cliquez sur l'onglet Adresse et saisissez l'adresse du fournisseur de services en remplissant les champs Ligne d'adresse 1, Pays, Province/territoire et Ville.
- 15.Complétez les champs Nom du lieu, Ligne d'adresse 2, Code postal et Région géographique, le cas échéant.
- 16.Cliquez sur le bouton Enregistrer.

### **Comment saisir les paramètres d'un fournisseur de services**

Les paramètres du fournisseur de services permettent à l'administrateur de personnaliser les types de clients auxquels le fournisseur de services peut accéder dans la base de données (par exemple, par sexe ou par âge) ainsi que d'autres fonctions.

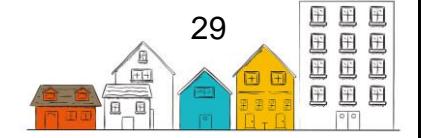

1. Dans le menu Administration, choisissez Fournisseurs de services.

**Remarque :** En cliquant sur Fournisseurs de services dans le menu Administration, vous accédez directement à la page Détails du fournisseur de services dont vous utilisez le compte pour vous connecter. En vue de définir les paramètres d'un autre fournisseur de services, développez le menu Gestion des fournisseurs de services et cliquez sur Liste des fournisseurs de services. Lorsque vous êtes à la page Liste de fournisseurs de services, saisissez le nom d'un fournisseur de services pour effectuer une recherche ou cliquez sur le bouton Afficher/masquer la liste pour afficher l'arborescence complète des fournisseurs de services. Par la suite, il suffit de repérerle fournisseur de services dont vous voulez définir les paramètres, puis cliquez sur son nom. Enfin, déroulez le menu Fournisseurs de services et cliquez sur Paramètres.

- 2. À la page Détails du fournisseur de services, cliquez sur le menu Gestion des fournisseurs de services et sélectionnez Paramètres.
- 3. À la page Paramètres du fournisseur de services, indiquez si les utilisateurs qui se connectent en utilisant le compte de ce fournisseur de services pourront voir l'information sur les hommes, les femmes, les jeunes ou les enfants.
- 4. Précisez l'âge maximal des enfants et des jeunes.
- 5. Précisez l'âge minimal des aînés et des chefs de famille.
- 6. Si des tables de recherche personnalisées sont créées pour ce fournisseur de services, saisissez le nom de l'onglet désignant ces tables de recherche personnalisées.
- 7. Indiquez si les données sur ce fournisseur de services sont accessibles aux autres fournisseurs de services.
- 8. Indiquez si l'affichage des chambres et des lits doit être élargi ou minimisé par défaut. Lors de l'admission, les lits sont toujours affichés en grandes icônes.
- 9. Cliquez sur le bouton Enregistrer.

**Conseil pratique** : Le paramètre Masquer les données sur le fournisseur de services permet de masquer tous les renseignements figurant dans le menu Gestion des clients, afin que les autres fournisseurs de services ne puissent pas y avoir accès.

### **Comment ajouter des chambres et des lits**

Étapes à suivre :

1. Dans le menu Administration, choisissez Fournisseurs de services.

**Remarque :** En cliquant sur Fournisseurs de services dans le menu Administration, vous accédez directement à la page Détails sur le fournisseur de services dont vous

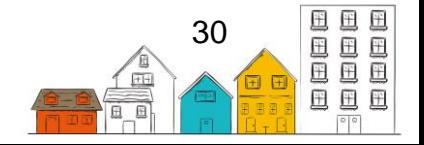

utilisez le compte pour vous connecter. Pour définir les paramètres d'un autre fournisseur de services, développez le menu Gestion des fournisseurs de services et cliquez sur Liste des fournisseurs de services. Lorsque vous être sur la page Liste de fournisseurs de services, saisissez le nom d'un fournisseur de services pour effectuer une recherche ou cliquez sur le bouton Afficher/masquer la liste pour afficher l'arborescence complète des fournisseurs de services. Dès lors, il suffit de repérer le fournisseur de services dont vous voulez définir les paramètres et cliquez sur son nom. Enfin, déroulez le menu Fournisseurs de services et cliquez sur Paramètres.

- 2. À la page Détails du fournisseur de services, cliquez sur le menu Gestion des fournisseurs de services et sélectionnez Chambres et lits.
- 3. À la page Chambres et lits, cliquez sur le bouton Ajouter des chambres.
- 4. Saisissez le nom de la chambre, l'index de départ et le nombre de chambres supplémentaires à ajouter.
- 5. Indiquez s'il s'agit d'une chambre « actif » ou non.
- 6. Cliquez sur le bouton Enregistrer.
- 7. Dans la liste des chambres, repérez la chambre à laquelle vous voulez ajouter des lits et cliquez sur le bouton Gérer les lits.
- 8. À la page Gérer les lits, cliquez sur le bouton Ajouter des lits.
- 9. Saisissez le nom du lit, l'index de départ et le nombre de lits supplémentaires à ajouter, le cas échéant.
- 10.Précisez le type et le statut du lit.

**Remarque** : Le fait d'ajouter des informations supplémentaires n'a aucune incidence sur les fonctions du SISA. Au contraire, ces informations permettront aux fournisseurs de services de présenter les lits vacants aux clients.

11.Indiquez si le lit sera sujet à des débordements ou s'il est mobile.

**Remarque** : Le fait d'ajouter des informations supplémentaires n'a aucune incidence sur les fonctions du SISA. Au contraire, ces informations permettront aux fournisseurs de services de présenter les lits vacants aux clients.

- 12.Indiquez s'il s'agit d'un lit « actif ».
- 13.Inscrivez la date réelle à laquelle le lit devient actif, le cas échéant.
- 14.Cliquez sur le bouton Enregistrer.

**Conseil pratique** : Veuillez noter que plusieurs lits peuvent avoir le même numéro s'ils se trouvent dans des chambres différentes. Par exemple, il peut y avoir un lit no 1 dans la chambre no 101 et un autre dans la chambre no 202, et ce, même si ce sont deux lits distincts.

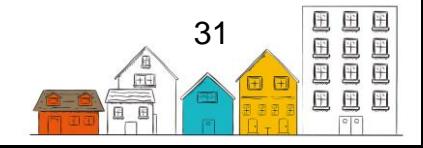

### **Comment définir certains champs comme étant obligatoires ou inactifs pour les fournisseurs de services**

Étapes à suivre :

1. Dans le menu Administration, choisissez Fournisseurs de services.

**Remarque :** En cliquant sur Fournisseurs de services dans le menu Administration, vous accédez directement à la page Détails du fournisseur de services dont vous utilisez le compte pour vous connecter. Pour définir les paramètres d'un autre fournisseur de services, développez le menu Gestion des fournisseurs de services et cliquez sur Liste des fournisseurs de services. Lorsque vous êtes sur la page Liste de fournisseurs de services, saisissez le nom d'un fournisseur de services pour effectuer une recherche ou cliquez sur le bouton Afficher/masquer la liste pour afficher l'arborescence complète des fournisseurs de service. Dès lors, il suffit de repérer le fournisseur de services dont vous voulez définir les paramètres et cliquez sur leur nom. Enfin, déroulez le menu Fournisseurs de services et cliquez sur Paramètres.

- 2. À la page Détails du fournisseur de services, cliquez sur le menu Gestion des fournisseurs de services et sélectionnez Champs obligatoires.
- 3. À la page Champs obligatoires du fournisseur de services, cliquez sur n'importe quelle section pour en afficher le contenu.
- 4. Sélectionnez le module désiré et développez-en le contenu pour sélectionner les champs qui seront obligatoires et ceux qui seront désactivés.
	- Le fait de marquer un élément comme étant obligatoire ajoutera une étoile rouge après le champ, ce qui obligera les utilisateurs à saisir des informations dans ce champ avant de les enregistrer.
	- Si un élément est marqué comme étant désactivé, le champ sera grisé et les utilisateurs ne pourront pas y saisir des données ou joindre des documents.

**Remarque :** Une fois la sélection effectuée, un crochet vert apparaîtra. Les modifications sont enregistrées automatiquement.

## <span id="page-31-0"></span>Associer les éléments de configuration avec le fournisseur de services

#### **Comment lier un fournisseur de services aux Modèles de droits**

Si un fournisseur de services est responsable de gérer ses propres utilisateurs, il doit être lié aux modèles de droits qu'il attribuera aux utilisateurs. Si vous n'avez pas créé des modèles de droits, veuillez vous référer à la section intitulée [Modèle de droits.](#page-38-0)

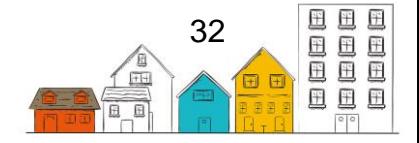

### **Guide de configuration du SISA | Fournisseurs de services**

- 1. Dans le menu Administration, choisissez Modèles de droits.
- 2. À la page Liste de modèles de droits, repérez le modèle de droits vers lequel vous souhaitez établir un lien avec le fournisseur de services. Cliquez sur le bouton Modifier.
- 3. À partir de la page Modifier le modèle de l'utilisateur, dans le champ Fournisseur de services, sélectionnez le ou les fournisseurs de services que vous souhaitez autoriser à utiliser le modèle.
- 4. Cliquez sur le bouton Enregistrer.

### **Comment lier un fournisseur de services aux tableaux personnalisés**

Pour qu'un fournisseur de services puisse consulter et utiliser un tableau personnalisé, vous devez d'abord établir un lien.

- 1. Dans le menu Administration, cliquez sur Tableaux personnalisés.
- 2. À la page Liste des tableaux personnalisés, repérez le tableau personnalisé que vous voulez mettre en lien avec le fournisseur de services et cliquez sur le bouton Table de recherche.
- 3. À partir de la page Modifier le tableau personnalisé, retrouvé dans le champ Fournisseur de services, sélectionnez le ou les fournisseurs de services que vous souhaitez autoriser à utiliser le tableau personnalisé.
- 4. Cliquez sur le bouton Enregistrer.

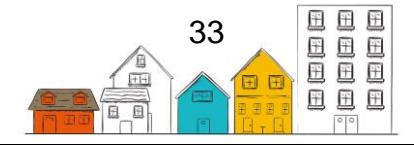

## <span id="page-33-0"></span>Programmes

Le module Programmes permet de définir les programmes utilisés par le fournisseur de services et la communauté.

Vous pouvez configurer le SISA de sorte que les services ou les opérations se rapportant aux clients soient associés à un programme en particulier. Par exemple, le SISA peut consigner que tous les biens et services fournis à un client s'inscrivent dans le cadre d'un programme appelé Prévention de l'itinérance. Il est possible d'associer un ou plusieurs services à un même programme.

Pour obtenir de plus amples renseignements, veuillez consulter le [Guide de mise en](https://plateformeapprentissageitinerance.ca/bibliotheque/ressources/le-guide-de-mise-en-oeuvre-du-sisa/)  [œuvre du SISA.](https://plateformeapprentissageitinerance.ca/bibliotheque/ressources/le-guide-de-mise-en-oeuvre-du-sisa/)

## <span id="page-33-1"></span>Créer et gérer des programmes

#### **Comment ajouter un programme**

Étapes à suivre :

- 1. Dans le menu Administration, choisissez Programmes.
- 2. À la page Liste de programmes, cliquez Ajouter un programme.
- 3. À la page Ajouter un programme, inscrivez le nom du programme.
- 4. Sélectionnez le type de programme pour le catégoriser.
- 5. Inscrivez le nom du responsable du programme, le cas échéant.

**Remarque** : Lorsque le programme est sauvegardé, seule la personne qui détient les droits appropriés sera en mesure d'effectuer des changements au programme.

- 6. Sélectionnez les services auxquels le programme peut être lié. Le programme sera alors visible dans les modules sélectionnés.
- 7. Confirmez que la date de début et, s'il y a lieu, la date de fin du programme sont exactes.
- 8. Inscrivez le montant de financement total par période, le cas échéant.

**Remarque :** Si vous avez choisi Avec hébergement dans le champ Services, saisissez le nombre maximum de lits par période, le cas échéant.

- 9. Inscrivez une unité de temps, le cas échéant.
- 10.Inscrivez le taux applicable dans le cadre du programme, le cas échéant.
- 11.Précisez si le programme est en activité, le cas échéant. Seuls les programmes en activité apparaîtront dans les listes déroulantes.
- 12.Fournissez tout autre renseignement sur le programme dans le champ Commentaires, le cas échéant.

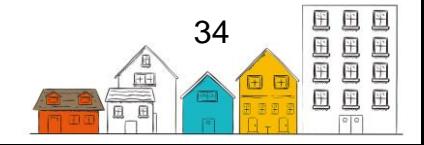

13.Cliquez sur le bouton Enregistrer.

### **Comment modifier un programme**

Étapes à suivre :

- 1. Dans le menu Administration, choisissez Programmes.
- 2. À la page Liste de programmes, repérez le programme que vous voulez modifier et cliquez sur le bouton Gérer.
- 3. À la page Afficher le programme, cliquez sur l'onglet Détails, puis sur le bouton Modifier.
- 4. À la page Modifier les détails du programme, vous pouvez apporter des modifications aux renseignements existants ou ajouter des renseignements manquants.
- 5. Cliquez sur le bouton Enregistrer.

### **Comment associer un programme à un ou plusieurs fournisseurs de services**

Le fait d'associer un fournisseur de services à un programme permet de sélectionner le programme dans la liste déroulante de l'onglet "Programmes" du module du SISA lorsque l'utilisateur est connecté au fournisseur de services. Seuls les fournisseurs de services qui ont été associés au programme pourront sélectionner le programme dans les modules du SISA.

Étapes à suivre :

- 1. Dans le menu Administration, choisissez Programmes.
- 2. À la page Liste de programmes, repérez le programme auquel vous voulez ajouter un fournisseur de services, puis cliquez sur le bouton Gérer.
- 3. Cliquez sur l'onglet Fournisseurs de services, puis sur le bouton Ajouter un fournisseur de services.
- 4. À la page Ajouter un fournisseur de services, choisissez le fournisseur de services.
- 5. Saisissez la date de début et, s'il y a lieu, la date de fin.

**Remarque :** Si la date de début a déjà été saisie, confirmer son exactitude.

- 6. Ajoutez le financement et les lits alloués par période ainsi que l'unité de temps et le taux, le cas échéant.
- 7. Fournissez tout autre renseignement supplémentaire dans le champ Commentaires.
- 8. Cliquez sur le bouton Enregistrer.

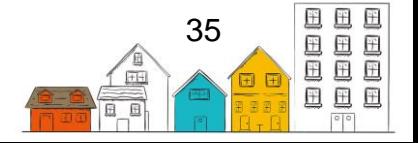

### **Guide de configuration du SISA | Programmes**

#### **Comment ajouter un coût fixe à un programme**

Un coût fixe est une dépense d'exploitation non variable couverte par le programme pour une période donnée, soit un paiement hypothécaire ou des taxes foncières qui représentent un coût fixe devant être payé chaque mois.

Étapes à suivre :

- 1. Dans le menu Administration, choisissez Programmes.
- 2. À la page Liste des programmes, repérez le programme auquel vous voulez ajouter un coût fixe, puis cliquez sur le bouton Gérer.
- 3. À la page Afficher le programme, cliquez sur l'onglet Coûts fixes, puis sur le bouton Ajouter un coût fixe.
- 4. À la page Ajouter un coût fixe, inscrivez le montant du coût fixe, le cas échéant.
- 5. Inscrivez la description du coût fixe.
- 6. Saisissez les dates de début et de fin du coût fixe, le cas échéant.
- 7. Indiquez si le coût fixe apparaîtra sur le rapport, le cas échéant.

**Remarque :** Si la date de début a déjà été saisie, confirmer son exactitude.

8. Cliquez sur le bouton Enregistrer.

#### **Comment modifier le coût fixe associé à un programme**

- 1. Dans le menu Administration, choisissez Programmes.
- 2. À la page Liste de programmes, repérez le programme dont vous voulez modifier le coût fixe, puis cliquez sur le bouton Gérer.
- 3. Cliquez sur l'onglet Coûts fixes, repérez le coût fixe que vous voulez modifier et cliquez sur le bouton Modifier.
- 4. À la page Modifier le coût fixe, vous pouvez apporter des modifications aux renseignements existants ou ajouter des renseignements manquants.
- 5. Cliquez sur le bouton Enregistrer.

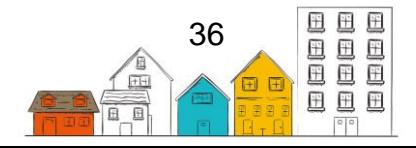

## <span id="page-36-0"></span>**Utilisateurs**

## <span id="page-36-1"></span>Création de comptes d'utilisateurs dans les profils des fournisseurs de services

Les individus doivent avoir un compte SISA afin de saisir ou consulter des données dans le système. Le module Utilisateurs sert à créer le compte d'un utilisateur, configurer les droits d'accès, consulter les activités de l'utilisateur, activer ou désactiver le compte, verrouiller ou déverrouiller le compte, réinitialiser les informations d'accès, etc.

**Conseil pratique**: Si les utilisateurs ont accès à plusieurs fournisseurs de services du SISA, complétez la phase de configuration pour tous les fournisseurs de services avant de créer les utilisateurs. L'administrateur pourra donc ajouter plus facilement les fournisseurs de services du SISA et appliquer les droits d'accès, ce qui limitera le besoin de revoir chaque utilisateur chaque fois qu'un nouveau fournisseur de services du SISA est créé.

#### **Comment ajouter un utilisateur**

- 1. Dans le menu Administration, choisissez Utilisateurs.
- 2. À la page Liste des utilisateurs, cliquez sur le bouton Nouvel utilisateur.
- 3. À la page Ajouter un profil d'utilisateur, saisissez le nom d'utilisateur qui sera utilisé pour ouvrir une session dans le SISA.
- 4. Saisissez le prénom et le nom de famille de l'utilisateur.
- 5. Entrez l'adresse courriel de l'utilisateur, le cas échéant.
- 6. Indiquez le sexe de l'utilisateur.
- 7. Sélectionnez la langue dans laquelle le SISA sera lancé lorsque l'utilisateur ouvrira une session.
- 8. Indiquez si le compte de l'utilisateur autorisera les connexions simultanées. Les connexions simultanées permettront à plusieurs utilisateurs de se connecter à partir d'un même compte d'utilisateur, et ce, simultanément. **Note** : veuillez prendre en considération les problèmes de confidentialité potentiels si des ouvertures de session simultanées sont autorisées.
- 9. Sélectionnez le ou les fournisseurs de services auxquels l'utilisateur a des droits d'accès associés.
- 10.Sélectionnez le fournisseur de services approprié dans le menu déroulant situé à côté de Fournisseur de services par défaut.

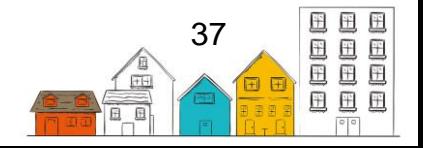

11.Entrez les catégories de rapports auxquelles l'utilisateur aura accès, le cas échéant.

**Remarque :** Si des droits d'utilisateur sont octroyés à l'utilisateur au moyen d'un modèle de droits, les rapports auxquels l'utilisateur aura accès seront déterminés en fonction des paramètres du modèle, et non d'après les renseignements figurant dans le profil d'utilisateur. Si l'utilisateur a le droit d'ajouter des restrictions de services, assurezvous que l'option Personnel est sélectionnée pour que son nom apparaisse dans la liste déroulante du module Restrictions de service.

12.Indiquez le ou les rôles de l'utilisateur.

**Remarque :** Si l'utilisateur est un travailleur social, assurez-vous de sélectionnez Travailleur social pour que son nom apparaisse dans le champ Travailleur social dans le SISA.

- 13.Fournissez tout autre renseignement supplémentaire dans le champ Commentaires, le cas échéant.
- 14.Entrez la clé de sécurité de l'utilisateur, le cas échéant. Il s'agit du mot de passe secondaire si l'authentification à deux facteurs est activée sous Paramètres d'application.
- 15.Cliquez sur le bouton Enregistrer.

**Remarque :** L'utilisateur demeurera inactif jusqu'à ce qu'il soit activé. Afin d'activer le compte d'un utilisateur, il suffit de cliquer sur l'onglet Bouton d'accès rapide sur la page du Compte de l'utilisateur.

#### **Comment ajouter des coordonnées à un profil d'utilisateur**

Une fois le compte de l'utilisateur créé, il est possible d'y inscrire ses coordonnées.

- 1. Dans le menu Administration, choisissez Utilisateurs.
- 2. Dans la page Liste des utilisateurs, repérez l'utilisateur pour lequel vous souhaitez ajouter les coordonnées de la personne-ressource, puis cliquez sur le bouton Compte de l'utilisateur.
- 3. À la page Compte de l'utilisateur, cliquez sur l'onglet Coordonnées.
- 4. Choisissez le mode de communication.
- 5. Saisissez les données dans le champ Valeur.
- 6. Cliquez sur le bouton Enregistrer.

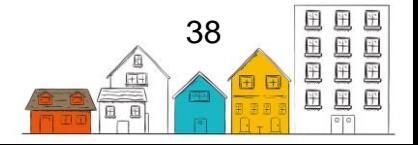

**Remarque :** Les coordonnées de l'utilisateur s'afficheront désormais dans le tableau Coordonnées existantes.

#### **Comment attribuer des droits d'accès à un utilisateur**

Les droits d'utilisateur peuvent être attribués de deux façons, soit en :

- 1. Sélectionnant un modèle de droits à attribuer à l'utilisateur. Si les modèles de droits n'ont pas été créés, veuillez vous référer à la section [Modèle de droits.](#page-38-0)
- 2. Attribuant des droits individuels en recherchant un module en particulier ou en développant l'arborescence des droits. Ensuite, en cliquant sur les cases à cocher pour accorder ou retirer des droits. Si vous attribuez des droits de cette façon, vous n'aurez pas besoin d'utiliser le bouton Enregistrer, car les changements seront sauvegardés automatiquement. De plus, les rapports auxquels l'utilisateur a accès seront déterminés par les catégories de rapports sélectionnées dans le profil de l'utilisateur.

- 1. Dans le menu Administration, choisissez Utilisateurs.
- 2. Dans la page Liste des utilisateurs, repérez l'utilisateur à qui vous voulez attribuer des droits, puis cliquez sur le bouton Compte de l'utilisateur.
- 3. À la page Compte de l'utilisateur, cliquez sur l'onglet Droits, puis sélectionnez le fournisseur de services auquel ces droits s'appliqueront.
- <span id="page-38-0"></span>4. Répétez ces étapes pour tous les fournisseurs de services auxquels l'utilisateur a des droits d'accès.

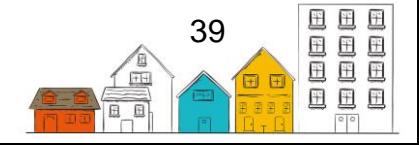

## <span id="page-39-0"></span>Modèles de droits

Le module Modèles de droits permet de créer des droits prédéfinis que l'on peut appliquer de manière rapide et efficace aux utilisateurs au moment de créer un nouveau profil de l'utilisateur.

Les modèles de droits sont établis de manière à tenir compte des divers types d'utilisateurs qui utiliseront le système (p. ex. les travailleurs travaillant de refuge, les travailleurs d'approche, les gestionnaires de cas, les administrateurs d'un site, etc.). La désignation et le regroupement des types d'utilisateurs, effectués pas les fournisseurs de services, peuvent contribuer à définir les modèles de droits qui reflètent ce que chaque groupe peut et ne peut pas faire dans le système.

Il existe six types de droits fondamentaux pour les modules du SISA :

- 1. **Liste** : permet à l'utilisateur de visualiser la liste des dossiers d'un module dans le menu Accueil du fournisseur de services auquel il est actuellement connecté.
- 2. **Affichage** : permet à l'utilisateur d'ouvrir et de consulter les dossiers du fournisseur de services auquel il est actuellement connecté.
- 3. **Répertorier les clients** : permet à l'utilisateur de visualiser les dossiers de tous les fournisseurs de services dans les différentes sections du menu Gestion du client.
- 4. **Ajouter** : permet à l'utilisateur d'ajouter des dossiers.
- 5. **Modifier** : permet à l'utilisateur d'apporter des modifications à des dossiers.
- 6. **Supprimer** : permet à l'utilisateur de supprimer des dossiers. Les dossiers des services doivent être supprimés en utilisant la fonction Client – Supprimer le service.

**Note** : Les types de droits pouvant être configurés varient selon le module.

Pour de plus amples renseignements, veuillez consulter le [Guide de mise en œuvre du](https://plateformeapprentissageitinerance.ca/bibliotheque/ressources/le-guide-de-mise-en-oeuvre-du-sisa/)  [SISA.](https://plateformeapprentissageitinerance.ca/bibliotheque/ressources/le-guide-de-mise-en-oeuvre-du-sisa/)

## <span id="page-39-1"></span>Établir et gérer des modèles de droits

#### **Comment ajouter un modèle de droits**

- 1. Dans le menu Administration, choisissez Modèles de droits.
- 2. À la page Liste de Modèles de droits, cliquez sur le bouton Ajouter un modèle.

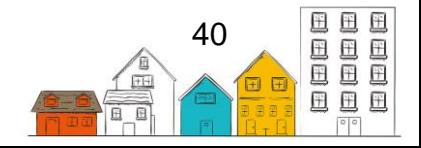

### **Guide de configuration du SISA | Modèles de droits**

- 3. À la page Ajouter un modèle, inscrivez le nom du modèle.
- 4. Indiquez quel fournisseur de services sera responsable du modèle. Une fois le modèle enregistré, le responsable sera la seule personne qui pourra y apporter des modifications.
- 5. Sélectionnez le ou les fournisseurs de services auxquels le modèle sera accessible.
- 6. Sélectionnez les catégories de rapports auxquelles un utilisateur ayant ce modèle de droits aura accès, le cas échéant.
- 7. Sélectionnez le modèle que vous souhaitez copier comme base pour le nouveau modèle, le cas échéant.
- 8. Veuillez indiquer si le modèle est « actif ».
- 9. Fournissez tout autre renseignement supplémentaire sur le modèle dans le champ Description, le cas échéant.
- 10.Cliquez sur le bouton Enregistrer.
- 11.À la page Modifier le modèle d'utilisateur, cliquez sur l'onglet Droits du modèle et développez l'arbre de navigation Droits.
- 12.Développez l'arbre de navigation Droits.
- 13.Cochez les cases des droits de l'utilisateur que vous souhaitez ajouter au modèle.

**Remarque :** Une fois le choix effectué, les changements seront automatiquement sauvegardés.

#### **Comment modifier un modèle de droits**

Étapes à suivre :

- 1. Dans le menu Administration, choisissez Modèles de droits.
- 2. À la page Liste de modèles de droits, repérez le modèle que vous voulez modifier, puis cliquez sur le bouton Modifier.
- 3. Dans l'onglet Détails du modèle, vous pouvez modifier les renseignements existants ou ajouter tout renseignement manquant.
- 4. Cliquez sur le bouton Enregistrer.
- 5. Dans l'onglet Droit du modèle, ouvrez l'arborescence intitulée Droits et repérez dans la liste des droits ceux que vous voulez ajouter ou supprimer du modèle.
- 6. Cochez les cases situées à côté des droits pour les ajouter ou les supprimer.

**Remarque :** Une fois le choix effectué, les changements seront automatiquement sauvegardés.

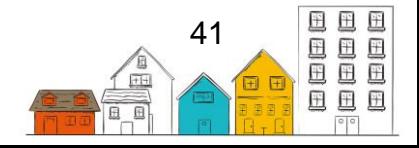

## <span id="page-41-0"></span>Rapports

Il est important de documenter les besoins d'une communauté et d'une organisation en matière de rapports, puis de déterminer si les rapports standard fournis avec le SISA y répondent ou s'il faut produire des rapports personnalisés supplémentaires. Si des rapports personnalisés sont produits, vous pouvez les téléverser dans le SISA, depuis la section Administration du système.

**Important**: Le SISA se sert des Crystal Reports en vue de fournir une documentation intégrée et en temps réel. Puisque les Crystal Reports fournissent des données directement de la base de données du SISA, il importe donc de contrôler l'accès aux rapports intégrés et personnalisés pour les utilisateurs du SISA - dans la mesure où il est nécessaire que les utilisateurs exécutent leurs tâches pour protéger la vie privée des clients.

Pour obtenir de plus amples renseignements sur la production de rapports, veuillez consulter le [Guide de mise en œuvre du SISA.](https://plateformeapprentissageitinerance.ca/bibliotheque/ressources/le-guide-de-mise-en-oeuvre-du-sisa/)

## <span id="page-41-1"></span>Téléverser des rapports

#### **Comment mettre à jour les rapports**

Étapes à suivre :

- 1. Dans le menu Rapports, choisissez Gestionnaire de rapports.
- 2. À la page Gestionnaire de rapports, cliquez sur l'onglet Ajouter un rapport.
- 3. Inscrivez le nom du rapport.
- 4. Saisissez une description du rapport.
- 5. Sélectionnez les catégories auxquelles appartient le rapport.

**Remarque :** Le champ Catégories de rapports détermine à quels rapports l'utilisateur peut avoir accès.

Si l'utilisateur s'est vu attribuer des droits au moyen d'un modèle de droits, il aura accès aux rapports appartenant aux catégories qui correspondent aux droits figurant dans le modèle.

Si l'utilisateur ne s'est pas vu attribuer des droits au moyen d'un modèle de droits, il aura accès aux rapports appartenant aux catégories qui correspondent à son profil d'utilisateur.

6. Sélectionnez les fournisseurs de services qui auront accès au rapport leur permettant de générer les rapports correspondants.

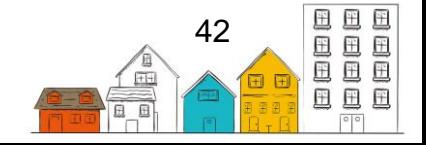

- 7. Cliquez sur le bouton Parcourir (Choose File) pour sélectionner le fichier de rapport que vous voulez téléverser.
- 8. Cliquez sur le bouton Téléverser.

### **Comment modifier les rapports**

- 1. Dans le menu Rapports, choisissez Gestionnaire de rapports.
- 2. À partir de la page Gestionnaire de rapports, choisissez le tableau Rapports du SISA.
- 3. Trouver le rapport que vous souhaiter modifier et, ensuite, cliquez sur le bouton Modifier.
- 4. Modifiez le Nom, la Description, les Catégories de rapports et les Fournisseurs de services, le cas échéant.
- 5. Une fois le tout terminé, cliquez sur le bouton Enregistrer.

## <span id="page-42-0"></span>Gestion de l'accès aux rapports

Il est possible de personnaliser les droit d'accès grâce aux Feuilles de route et en modifiant les Catégories de rapports et les Fournisseurs de services liés directement à un rapport particulier. Afin qu'un utilisateur du SISA soit en mesure de poursuivre l'élaboration de son rapport, il doit:

- avoir les droits d'utilisateur appropriés (soit à partir d'un modèle droits ou de droits individuels) afin d'être en mesure de visualiser et générer des rapports dans le tableau Gestionnaire de rapports.
- se voir attribuer un modèle de droits avec une catégorie de rapport qui correspond à au moins une des catégories de rapport attribuées au rapport qu'il souhaite générer, ou se voir attribuer une catégorie de rapport correspondante par l'intermédiaire de son profil d'utilisateur - si ses droits d'utilisateur ne sont pas déterminés par un modèle de droits;
- être connecté à un fournisseur de services qui a été affecté au rapport qu'il souhaite générer.

Il est possible de créer ou de modifier les catégories de rapports sur la table de recherche « Catégories de rapport ». Ces catégories peuvent être attribuées aux rapports intégrés et personnalisés dans le SISA. Il est à noter que seuls les utilisateurs qui répondent aux critères ci-dessus pourront générer des rapports.

## <span id="page-42-1"></span>FAQ sur les rapports

**Un utilisateur tente de produire un rapport. À l'écran Paramètres du rapport, le fournisseur de services pour lequel il tente de produire le rapport ne figure pas dans la liste du champ Entrer les fournisseurs de services. Pourquoi pas?**

Il existe plusieurs explications possibles :

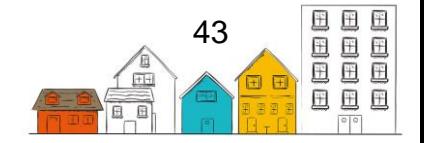

- Le modèle de droits associé à l'utilisateur pour ce fournisseur de services n'inclut pas le droit de produire des rapports. Ce droit devra être ajouté au modèle de droits pour permettre à l'utilisateur de produire le rapport pour le fournisseur de services;
- L'utilisateur s'est vu attribuer des droits (au moyen d'un modèle de droits ou par l'octroi de droits individuels), mais pas à un niveau de fournisseur de services suffisant pour produire le rapport en question.

#### **Je veux configurer le profil d'un utilisateur de sorte qu'il puisse seulement produire un type de rapport donné pour des fournisseurs de services particuliers. Comment dois-je m'y prendre?**

Pour ce faire :

- 1. Dans le menu Administration Tables de recherche, ajoutez une nouvelle valeur ou une valeur unique à la table de recherche Catégories de rapports.
- 2. Modifiez le rapport auquel vous voulez que l'utilisateur ait accès ajoutez la nouvelle catégorie de rapport.
- 3. Créez un modèle de droits qui inclut :
	- la nouvelle catégorie de rapport;
	- les fournisseurs de services pour lesquels vous souhaitez que l'utilisateur puisse produire le rapport;
	- un droit de production de rapports (« Produire des rapports »).
- 4. Attribuez le modèle de droits à l'utilisateur dans le cas des fournisseurs de services pour lesquels vous voulez qu'il puisse produire le rapport.

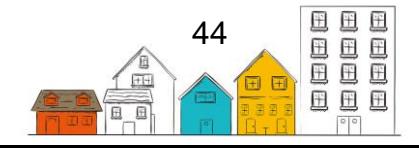

## <span id="page-44-0"></span>Continuum du logement

## <span id="page-44-1"></span>Le continuum de Vers un chez-soi

Toutes les versions du SISA, à partir de la version 4.0.59, comprennent un continuum du logement appelé « Vers un chez-soi », qui inclut les définitions du programme Vers un chez-soi. Ce continuum du logement peut être consulté en sélectionnant « Continuum du logement » dans l'onglet « Administration ». La liste d'identificateurs uniques et les fonctions de l'accès coordonné du SISA font référence au continuum Vers un chez-soi.

**Remarque** : Ce guide reflète le continuum du logement Vers un chez-soi dans la version 4.0.60 du SISA. Pour obtenir des renseignements sur le continuum du logement Vers un chez-soi dans la version précédente du SISA, consultez le [Guide de référence](https://plateformeapprentissageitinerance.ca/bibliotheque/ressources/guide-de-reference-de-la-mise-jour-40591-du-sisa/)  [du SISA version 4.0.59.1.](https://plateformeapprentissageitinerance.ca/bibliotheque/ressources/guide-de-reference-de-la-mise-jour-40591-du-sisa/)

Par défaut, les clients ayant un statut de logement transitoire ou institution publique sont considérés comme sans abri par le SISA et, à ce titre, peuvent être inclus dans la liste d'identificateurs uniques s'ils répondent à tous les autres critères. Certaines communautés peuvent choisir de considérer les personnes ayant ces statuts de logement comme étant logé, et les administrateurs du SISA peuvent reconfigurer la valeur des catégories du continuum de logement transitoire et d'institution publique en logement. Cela exclura ces clients de la liste des identifiants uniques.

**Remarque :** Une fois que la décision de configuration locale a été prise, il est recommandé de ne plus modifier ce paramètre. Le fait de changer la configuration plusieurs fois en passant de « personne en situation d'itinérance » à « logé », et inversement, peut engendrer des erreurs.

## **Comment configurer les catégories du continuum de logement de logement transitoire et d'institution publique**

- 1. Dans le menu Administration, cliquez sur Continuum du logement.
- 2. Naviguez vers la Liste du continuum du logement.
- 3. Cliquez sur Gérer.
- 4. Trouvez la catégorie du continuum Logement transitoire ou Institution publique et cliquez sur le bouton Modifier.
- 5. Dans le menu déroulant, sélectionnez Housed / Logé ou Homeless / En situation d'itinérance en fonction des besoins de votre communauté.
- 6. Cliquez sur Enregistrer.

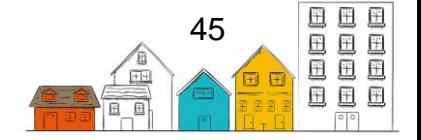

## <span id="page-45-0"></span>Établir et gérer le continuum du logement

Le module portant sur le Continuum du logement permet à l'administrateur d'attribuer un catégorie pour divers types de logement, afin de suivre les progrès d'un client pour se sorti de l'itinérance. Les catégories utilisées dans un continuum du logement (p. ex. refuge d'urgence, logement avec services de soutien, etc.) doivent être définies préalablement à la mise en œuvre du SISA. Lorsque les catégories ont été définies, il faut aussi déterminer à quelle catégorie appartient chaque type de logement.

**Remarque** : Le continuum du logement peut être modifié et mis à jour à mesure que les définitions et priorités évoluent.

#### **Comment ajouter un continuum du logement**

Étapes à suivre :

- 1. Dans le menu Administration, choisissez Continuum du logement.
- 2. À la page Liste des continuums du logement, cliquez sur Ajouter un continuum du logement.
- 3. Saisissez le nom du continuum du logement.
- 4. Cliquez sur le bouton Enregistrer.

## **Comment ajouter une catégorie au continuum du logement**

Étapes à suivre :

- 1. Dans le menu Administration, choisissez Continuum du logement.
- 2. À la page Liste des continuums du logement, repérez le continuum du logement auquel vous voulez ajouter une catégorie et cliquez sur le bouton Gérer.
- 3. À la page Gérer, cliquez sur le bouton Ajouter une catégorie.
- 4. Saisissez le nom de la catégorie.
- 5. S'il y a lieu, choisissez les types de logements à inclure dans la catégorie.
- 6. Cliquez sur le bouton Enregistrer.

#### **Comment changer l'ordre des catégories du continuum du logement** Étapes à suivre :

- 1. Dans le menu Administration, choisissez Continuum du logement.
- 2. À la page Liste des continuums du logement, repérez le continuum du logement auquel vous voulez apporter des modifications et cliquez sur le bouton Gérer.
- 3. À la page Gérer, cliquez sur le bouton Changer l'ordre des catégories.
- 4. À la page Changer l'ordre des catégories, cliquez et faites glisser les catégories pour modifier l'ordre.
- 5. Cliquez sur le bouton Enregistrer.

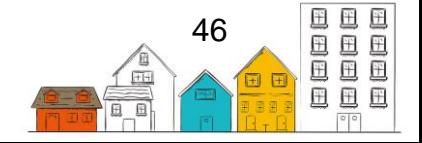

## **Comment modifier une catégorie dans le continuum du logement**

Étapes à suivre :

- 1. Dans le menu Administration, choisissez Continuum du logement.
- 2. À la page Liste des continuums du logement, repérez le continuum du logement auquel vous voulez apporter des modifications et cliquez sur le bouton Gérer.
- 3. À la page Gérer, repérez la catégorie à laquelle vous voulez apporter des modifications et cliquez sur le bouton Modifier.
- 4. À la page Mettre à jour la catégorie, vous pouvez modifier les renseignements existants ou ajouter tout renseignement manquant.
- 5. Cliquez sur le bouton Enregistrer.

## **Comment supprimer une catégorie dans le continuum du logement**

Étapes à suivre :

- 1. Dans le menu Administration, choisissez Continuum du logement.
- 2. À la page Liste des continuums du logement, repérez le continuum du logement auquel vous voulez ajouter une catégorie et sélectionnez le bouton Gérer.
- 3. À la page Gérer, repérez la catégorie que vous voulez supprimer et cliquez sur le bouton Supprimer.
- 4. Cliquez sur Supprimer dans la fenêtre de confirmation.

## **Comment ajouter un type de logement à une catégorie dans le continuum du logement**

- 1. Dans le menu Administration, choisissez Continuum du logement.
- 2. À la page Liste des continuums du logement, repérez le continuum du logement auquel vous voulez ajouter une catégorie et cliquez sur le bouton Gérer.
- 3. À la page Gérer, repérez la catégorie du continuum du logement à laquelle vous voulez ajouter un type de logement et cliquez sur le bouton Modifier.
- 4. Cliquez sur le champ Types de logement et choisissez le ou les types de logements que vous voulez ajouter à la catégorie.
- 5. Cliquez sur le bouton Enregistrer.

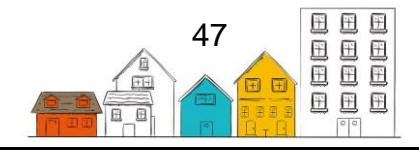

## <span id="page-47-0"></span>Tables de recherche

Le module Tables de recherche permet d'ajouter, de modifier ou de supprimer des valeurs dans les tables de recherche, à l'échelle du fournisseur de service; ces tables figurent dans les listes déroulantes du SISA. La configuration des tables de recherche permet à l'administrateur d'apporter des modifications aux valeurs, mais pas aux tables elles-mêmes. Par exemple, il n'est pas possible d'ajouter une table de recherche. Toutefois, il est possible de considérer la configuration de tableaux personnalisés. Aussi, il n'est pas possible de supprimer une table, mais de considérer rendre le champ associé à la table de recherche inactif.

**Remarque** : Certaines listes déroulantes et leurs valeurs normalisées sont exigées par INFC et ne peuvent donc pas être modifiées (p. ex. les champs de données non directement identifiables qui sont fournis à INFC).

Veuillez consulter le [Guide de mise en œuvre du SISA](https://plateformeapprentissageitinerance.ca/bibliotheque/ressources/le-guide-de-mise-en-oeuvre-du-sisa/) pour obtenir plus des renseignements sur la façon de déterminer les valeurs de recherche dans le chapitre Menus déroulant et Valeurs de la table de recherche.

## <span id="page-47-1"></span>Fixer et gérer les valeurs des tables de recherche

#### **Comment ajouter une valeur dans une table de recherche** Étapes à suivre :

- 1. Dans le menu Administration, choisissez Tables de recherche.
- 2. À la page Liste des tables de recherche, repérez la table à laquelle vous voulez ajouter une valeur et cliquez sur le bouton Personnaliser les valeurs de la table de recherche.
- 3. À la page Personnaliser les valeurs de la table de recherche, cliquez sur Ajouter une valeur de recherche.
- 4. Saisissez le nom, en anglais et en français, de la valeur de recherche.
- 5. Sélectionnez la valeur générique.
- 6. Indiquez si vous souhaitez vous abonner à la valeur de recherche.
- 7. Sélectionnez les autres fournisseurs de services à qui cette nouvelle valeur de recherche s'appliquera, le cas échéant.
- 8. Cliquez sur le bouton Enregistrer.

**Remarque :** La valeur de recherche s'affichera désormais dans la table de recherche.

#### **Comment désactiver une valeur dans une table de recherche**

Étapes à suivre :

1. Dans le menu Administration, choisissez Tables de recherche.

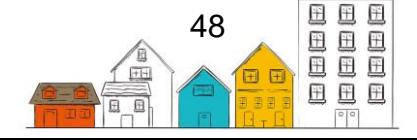

### **Guide de configuration du SISA | Tables de recherche**

- 2. À la page Liste des tables de recherche, repérez la table de recherche à laquelle vous voulez apporter des modifications et cliquez sur le bouton Personnaliser les valeurs de la table de recherche.
- 3. À la page Personnaliser les valeurs de la table de recherche, repérez la valeur que vous voulez désactiver et cliquez sur le bouton Se désabonner.

**Remarque :** Une fois le choix effectué, les changements seront automatiquement sauvegardés.

### **Comment modifier une valeur dans une table de recherche**

Étapes à suivre :

- 1. Dans le menu Administration, choisissez Tables de recherche.
- 2. À la page Liste des tables de recherche, repérez la table de recherche dans laquelle se trouve la valeur que vous voulez modifier et cliquez sur le bouton Personnaliser les valeurs de la table de recherche.
- 3. À la page Personnaliser les valeurs de la table de recherche, repérez la valeur que vous voulez modifier et cliquez sur le bouton Modifier.

**Remarque :** Les utilisateurs, ayant les droits nécessaires, peuvent seulement modifier les valeurs de recherche qui ont été ajoutées au niveau des fournisseurs de services auxquels ils sont connectés.

- 4. À la page Modifier les valeurs de la table de recherche, vous pouvez modifier les renseignements existants ou ajouter tout renseignement manquant.
- 5. Cliquez sur le bouton Enregistrer.

### **Comment modifier l'ordre des valeurs dans une table de recherche** Étapes à suivre :

- 1. Dans le menu Administration, choisissez Tables de recherche.
- 2. À la page Liste des tables de recherche, repérez la table à laquelle vous voulez modifier l'ordre de la table et cliquez sur le bouton Personnaliser les valeurs de la table de recherche.
- 3. À la page Personnaliser les valeurs de la table de recherche, cliquez sur le bouton Trier les valeurs de la table de recherche.
- 4. À l'écran Trier les valeurs de la table de recherche, modifiez l'ordre des valeurs en cliquant et en faisant glisser les champs vers le haut ou vers le bas de la liste, ou cliquez sur le bouton Par ordre alphabétique pour trier les valeurs par ordre alphabétique.
- 5. Cliquez sur le bouton Enregistrer lorsque les modifications apportées à l'ordre des valeurs de la table de recherche seront terminées.

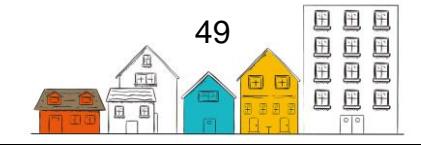

## <span id="page-49-0"></span>Répertoire des services

Le module du répertoire des services permet de consigner l'emplacement et les coordonnées des divers lieux utilisés dans plusieurs modules du SISA, comme une pharmacie pour l'ajout de dossiers de médicaments ou une école pour les dossiers scolaires.

Pour ceux qui sont familiers avec la version 3.8 du SISA, le module « Référants », que l'on retrouve dans le menu « Tableaux localisés », a été intégré dans le module du répertoire de services.

Il est important d'organiser et de créer les lieux les plus couramment utilisés dans le SISA pendant l'installation initiale du système. Une fois la mise en œuvre du système terminée, les utilisateurs ayant les droits requis, peuvent continuer de saisir de nouveaux lieux dans le système à mesure qu'ils sont connus.

**Conseil pratique** : Le contenu des menus déroulants Référé par et Référé vers est généré par les ajouts d'entrées dans le Répertoire de services.

Veuillez consulter le [Guide de mise en œuvre du SISA](https://homelessnesslearninghub.ca/library/resources/hifis-implementation-guide/) pour obtenir des renseignements sur la façon de déterminer les lieux à inscrire dans le Répertoire des services.

## <span id="page-49-1"></span>Ajouter et gérer des lieux dans le répertoire des services

#### **Comment ajouter un lieu**

- 1. Dans le menu Accueil, choisissez Répertoire des services.
- 2. À la page Répertoire des services, cliquez sur le bouton Ajouter un endroit.
- 3. Saisissez le nom du lieu.
- 4. Sélectionnez le type de lieu.
- 5. Le cas échéant, indiquez le type de service offert.
- 6. Indiquez si le lieu est « actif » ou non.
- 7. Le cas échéant, ajoutez des individus qui peuvent être associés à ce lieu.
- 8. Sélectionnez le type de catégorie de référant.
- 9. Indiquez si les clients peuvent être référés par ce lieu ou à ce lieu.
- 10.Fournissez tout autre renseignement supplémentaire sur le lieu dans le champ Commentaires, le cas échéant.
- 11.Indiquez le pays, la province ou le territoire et la ville où se trouve le lieu. Le cas échéant, indiquez l'adresse du lieu en saisissant les renseignements

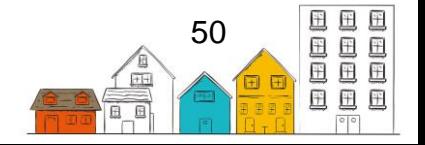

### **Guide de configuration du SISA | Répertoire des services**

pertinents dans les champs Ligne d'adresse 1, Code postal et Région géographique.

12.Cliquez sur le bouton Enregistrer.

### **Comment modifier une fiche de lieu**

- 1. Dans le menu Accueil, choisissez Répertoire des services.
- 2. À la page Répertoire des services, repérez le lieu auquel vous voulez apporter des modifications, puis cliquez sur le bouton Modifier.
- 3. À la page Détails du lieu, vous pouvez modifier les renseignements existants ou ajouter tout renseignement manquant.
- 4. Cliquez sur le bouton Enregistrer.

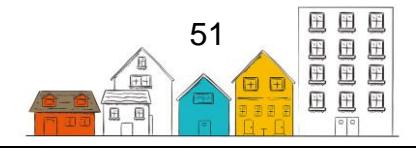

## <span id="page-51-0"></span>Articles de banque alimentaire

Les articles alimentaires qui figurent utilisés dans le module Banques alimentaires sont créés dans le module Articles de banque alimentaire.

La désignation des articles les plus courants des banques alimentaires, fournis par les fournisseurs de services, permettra aux utilisateurs d'inclure ces opérations dans les dossiers. Une fois la mise en œuvre du système terminée, les utilisateurs peuvent continuer de saisir de nouveaux articles dans le système à mesure que les articles sont enregistrés.

## <span id="page-51-1"></span>Ajouter et gérer les articles de la banque alimentaire

### **Comment ajouter un article à la banque alimentaire**

Étapes à suivre :

- 1. Dans le menu Administration, choisissez Articles de la banque alimentaire.
- 2. Au bas de la page Liste des articles de banque alimentaire, cliquez sur le lien Ajouter un article de la banque alimentaire.
- 3. Sélectionnez Type de comportement pour l'article alimentaire.
- 4. Saisissez le nom, en anglais et en français, de l'article.
- 5. Indiquez le nombre de jours pendant lequel l'article sera couvert.
- 6. Indiquez le coût de l'article pour le fournisseur de services, le cas échéant.
- 7. Indiquez le nombre d'adultes et d'enfants que l'article peut permettre de nourrir.
- 8. Indiquez si l'article de la banque alimentaire est « actif » ou non.
- 9. Saisissez le code de produit de l'article de la banque alimentaire, le cas échéant.
- 10.Cliquez sur le bouton Enregistrer.

### **Comment modifier un article de la banque alimentaire**

- 1. Dans le menu Administration, choisissez Articles de la banque alimentaire.
- 2. À la page Liste des articles de la banque alimentaire, repérez l'article de banque alimentaire que vous voulez modifier et cliquez sur le bouton Modifier.
- 3. À la page Modifier l'article de la banque alimentaire, vous pouvez modifier les renseignements existants ou ajouter tout renseignement manquant.
- 4. Cliquez sur le bouton Enregistrer.

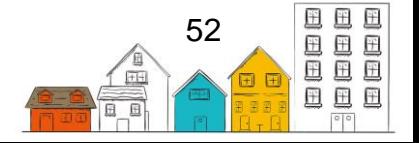